# Dell**™** Vostro**™** V130 – Brugervejledning

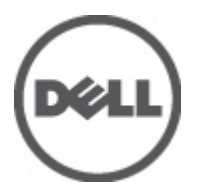

Forordningsmodel: Regulatory Model: P16S

# <span id="page-2-0"></span>Sådan arbejder du med computeren

### Før du udfører arbejde på computerens indvendige dele

Følg nedenstående sikkerhedsretningslinjer for at beskytte computeren mod potentielle skader og af hensyn til din egen sikkerhed. Hvis intet andet er angivet bygger hver fremgangsmåde i dette dokument på følgende forudsætninger:

- Du har udført trinnene i Sådan arbejder du med computeren.
- Du har læst sikkerhedsoplysningerne, som fulgte med computeren.
- En komponent kan genmonteres eller hvis købt separat installeres ved at udføre fjernelsesproceduren i omvendt rækkefølge.

ADVARSEL: Før du udfører arbejde på computerens indvendige dele, skal du læse de sikkerhedsoplysninger, der fulgte med computeren. Du kan finde yderligere oplysninger om best practices for sikkerhed på webstedet Regulatory Compliance på www.dell.com/regulatory\_compliance.

FORSIGTIG: Mange reparationer kan kun udføres af en certificeret servicetekniker. Du bør kun udføre fejlfinding og enkle reparationer, hvis de er godkendt i produktdokumentationen eller som er anvist af vores online- eller telefonbaserede service- og supportteam. Skader, der skyldes servicering, der ikke er godkendt af Dell, dækkes ikke af garantien. Læs og følg sikkerhedsinstruktionerne, der blev leveret sammen med produktet.

FORSIGTIG: For at undgå elektrostatisk afladning bør du jorde dig selv ved hjælp af en jordingsrem eller ved jævnligt at røre ved en umalet metaloverflade (f.eks. et stik på computerens bagside).

FORSIGTIG: Komponenter og kort skal behandles forsigtigt. Rør ikke ved kortenes komponenter eller kontaktområder. Hold et kort i kanterne eller i dets metalbeslag. Hold en komponent som f.eks. en processor ved dens kanter og ikke ved dens ben.

FORSIGTIG: Når du frakobler et kabel, skal du tage fat i dets stik eller dets trækflig og ikke i selve kablet. Nogle kabler har stik med låsetappe. Hvis du frakobler et sådant kabel, bør du trykke på låsetappene, før du frakobler kablet. Når du trækker stik fra hinanden, skal du sikre at de flugter for at undgå at bøje stikkets ben. Du bør også sikre dig, at begge stik sidder rigtigt og flugter med hinanden, inden du sætter et kabel i.

BEMÆRK: Computerens og visse komponenters farve kan afvige fra, hvad der vist i dette dokument.

Inden du udfører arbejde på computerens indvendige dele, skal du benytte følgende fremgangsmåde for at forebygge skader på computeren.

- 1. Sørg for, at arbejdsoverfladen er jævn og ren for at forhindre, at computerdækslet bliver ridset.
- 2. Sluk computeren (se [Sådan slukkes computeren](#page-3-0)).
- 3. Hvis computeren er tilsluttet en dockingenhed (tildocked) som f.eks. den valgfrie Media Base eller Batteriskive, skal du fradocke den.

#### FORSIGTIG: Frakobl, for at frakoble et netværkskabel, først kablet fra computeren, og frakobl det derefter fra netværksenheden.

- 4. Frakobl alle netværkskabler fra computeren.
- 5. Tag stikkene til computeren og alle tilsluttede enheder ud af stikkontakterne.
- 6. Luk skærmen og vend computeren om på et fladt arbejdsunderlag.

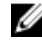

Ø

BEMÆRK: For at undgå at beskadige bundkortet skal du fjerne det primære batteri, inden du servicerer computeren.

7. Fjern det primære batteri (se [Batteri\)](#page-6-0).

- <span id="page-3-0"></span>8. Vend computeren om igen.
- 9. Åbn skærmen.
- 10. Tryk på tænd/sluk-knappen for at jorde bundkortet.

FORSIGTIG: For at sikre dig imod elektriske stød skal du altid tage computeren ud af stikkontakten, før du åbner skærmen.

FORSIGTIG: Inden du rører ved noget inde i computeren, skal du jorde dig selv ved at røre en umalet metaloverflade som f.eks. metallet på bagsiden af computeren. Fjern statisk elektricitet, som kan beskadige de interne komponenter, ved røre ved en umalet overflade løbende under arbejdet.

11. Fjern alle installerede ExpressCards eller chipkort fra deres stik.

#### Anbefalede værktøjer

Procedurerne i dette dokument kræver eventuelt følgende værktøj:

- Lille, almindelig skruetrækker
- Nr. 0 stjerneskruetrækker
- Nr. 1 stjerneskruetrækker
- En lille plastiksyl
- Cd med Flash BIOS-opdateringsprogram

#### Sådan slukker du computeren

FORSIGTIG: For at undgå datatab bør du gemme og lukke alle åbne filer og lukke alle åbne programmer, inden du slukker computeren.

- 1. Sådan lukker du operativsystemet:
	- I Windows Vista™:

Klik på Start , klik derefter på pilen i nederste højre hjørne på Startmenuen som vist nedenfor, og klik derefter på Luk computeren.

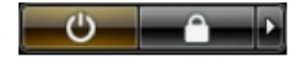

– I Windows® XP:

Klik påk Start → Sluk computeren → Sluk. Computeren slukker, når operativsystemets nedlukningsproces er fuldført.

2. Sørg for, at computeren og alle tilsluttede enheder er slukket. Hvis computeren og de tilsluttede enheder ikke blev slukket automatisk, da du lukkede operativsystemet, skal du trykke på tænd/sluk-knappen i 4 sekunder for at slukke dem.

#### Efter du har udført arbejde på computerens indvendige dele

Når du har udført udskiftningsprocedurer, skal du sørge for at tilslutte eksterne enheder, kort, kabler osv., før du tænder computeren.

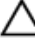

FORSIGTIG: For at undgå beskadigelse af computeren, må du kun bruge det batteri, der er beregnet til denne specifikke Dell-computer. Anvend ikke batterier beregnet til andre Dell-computere.

- 1. Tilslut alle eksterne enheder f.eks. portreplikator, batterskive eller mediebase og genmonter alle kort, f.eks. ExpressCard.
- 2. Tilslut telefon- eller netværkskabler til computeren.

#### $\triangle$  FORSIGTIG: For at tilslutte et netværkskabel skal du først sætte det i netværksenheden og derefter sætte det i computeren.

- 3. Genmonter batteriet.
- 4. Tilslut computeren og alle tilsluttede enheder til deres stikkontakter.
- 5. Tænd computeren

# <span id="page-6-0"></span>**Batteri**

## Sådan fjernes batteriet

- 1. Følg procedurerne i [Før du udfører arbejde på computeren](#page-2-0).
- 2. Fjern **[SD-kortet \(Secure Digital\)](#page-8-0)**.
- 3. Fjern [bunddækslet](#page-10-0).
- 4. Løft den sorte frigørelsesklemme for at frigøre batterikablet fra bundkortets stik og at frakoble batterikablet.

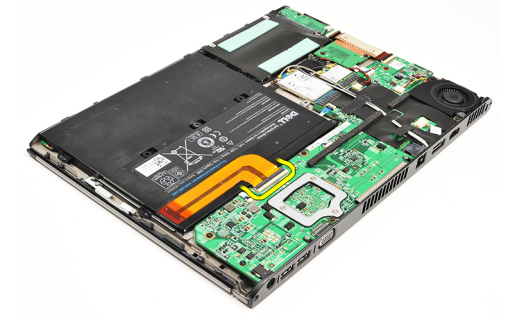

5. Fjern skruerne, der fastgør batteriet til computeren.

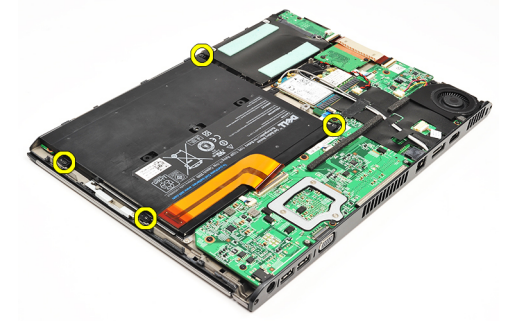

6. Løft batteriet op og væk fra computeren.

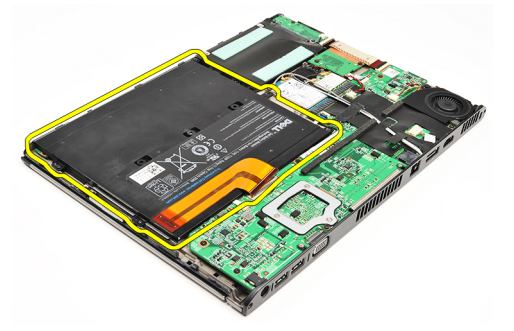

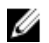

BEMÆRK: For at genmontere batteriet, se [Sådan installeres batteriet](#page-7-0).

### <span id="page-7-0"></span>Sådan installeres batteriet

U

BEMÆRK: or at fjerne eller finde batteriet, se [Sådan fjernes batteriet](#page-6-0).

- 1. Anbring batteriet i batterirummet.
- 2. Genmonter og stram skruerne, der fastgør batteriet til computeren.
- 3. Tilslut batteri kablet til bundkortet og tryk ned på kablets frigørelsesklemme for at låse batterikablet.
- 4. Installer [bunddækslet.](#page-10-0)
- 5. Installer [SD-kortet \(Secure Digital\).](#page-9-0)
- 6. Følg procedurerne i [Efter du har udført arbejde på computerens indvendige dele.](#page-3-0)

# <span id="page-8-0"></span>SD-kort (Secure Digital)

# Sådan fjernes SD-kortet (Secure Digital)

- 1. Følg procedurerne i [Før du udfører arbejde på computeren](#page-2-0).
- 2. Tryk SD-kortet ind for at frigøre SD-kortet fra computeren.

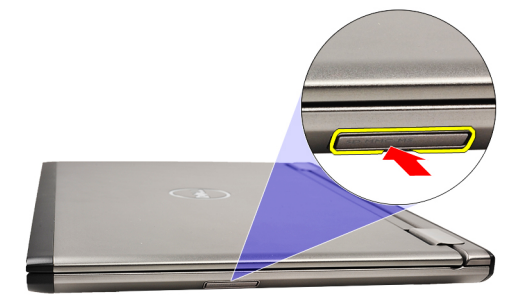

3. Skub SD-kortet ud af computeren.

<span id="page-9-0"></span>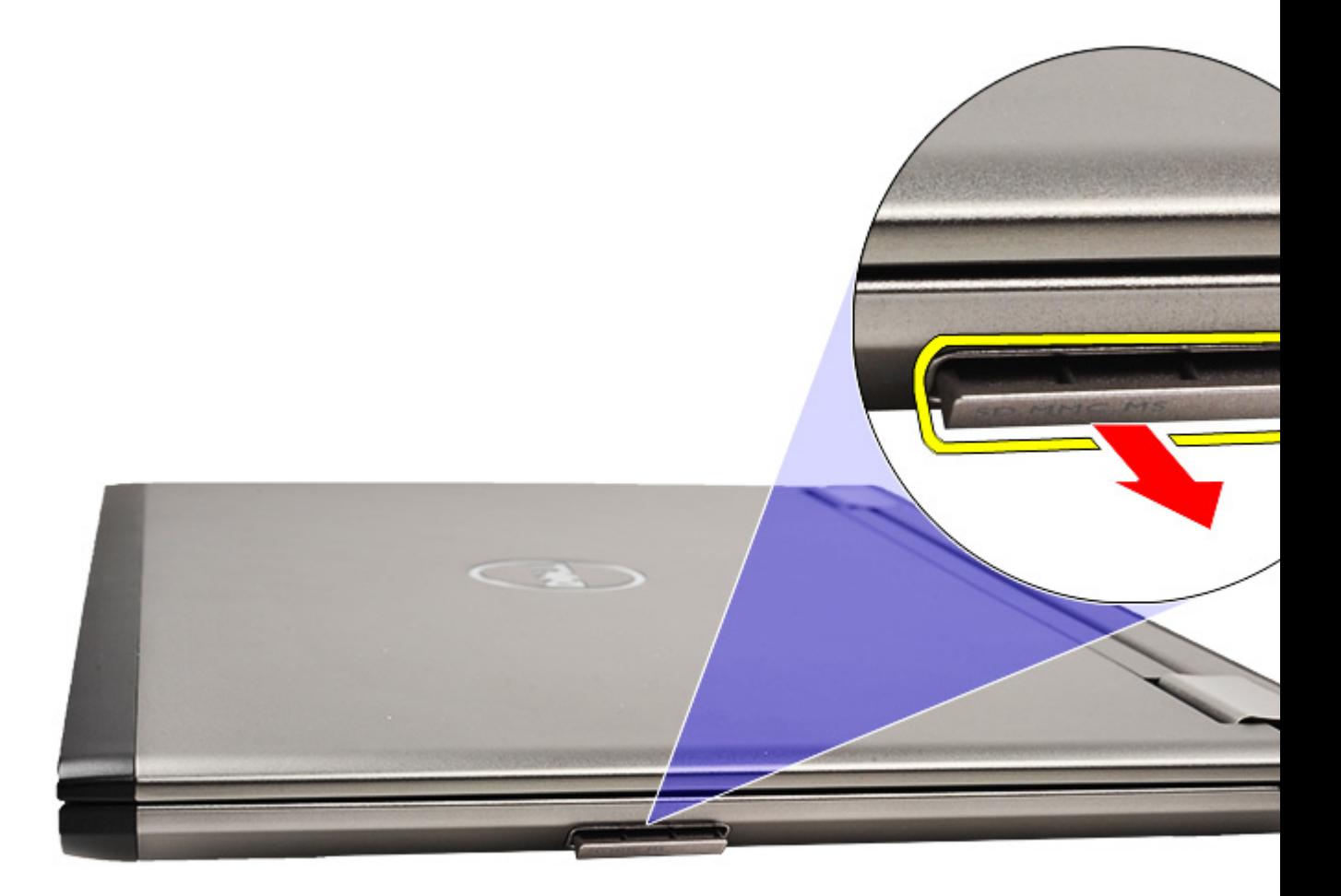

BEMÆRK: For at installere SD-kortet, se Sådan installeres SD-kort (Secure Digital). Ø

### Sådan Installeres SD-kortet (Secure Digital)

BEMÆRK: For at fjerne og finde SD-kortet (Secure Digital), se [Sådan fjernes SD-kortet \(Secure Digital\)](#page-8-0). U

- 1. Skub SD-kortet ind i dets stik indtil det klikker på plads.
- 2. Følg procedurerne i [Efter du har udført arbejde på computerens indvendige dele.](#page-3-0)

# <span id="page-10-0"></span>Bunddæksel

### Sådan fjernes bunddækslet

- 1. Følg procedurerne i [Før du udfører arbejde på computeren](#page-2-0).
- 2. Fjern **[SD-kortet \(Secure Digital\)](#page-8-0)**.
- 3. Fjern skruerne, der fastgør bunddækslet til computeren.

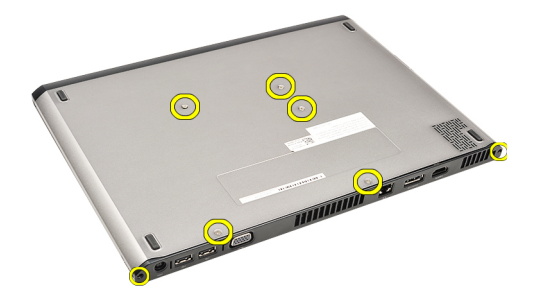

4. Skub bunddækslet hen imod computerens forside. Løft det op og væk fra computeren.

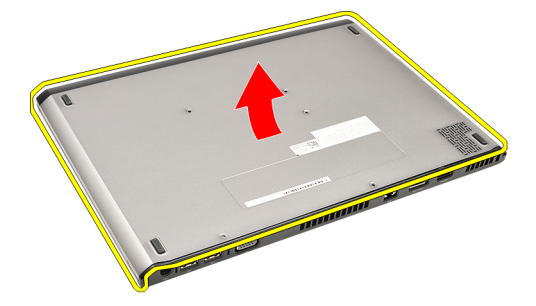

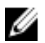

BEMÆRK: For at genmontere bunddækslet, se Sådan installeres bunddækslet.

### Sådan installeres bunddækslet

BEMÆRK: For at fjerne eller finde bunddækslet, se Sådan fjernes bunddækslet. Ø

- 1. Skub bunddækslet for at flugte skruehullerne korrekt med computeren.
- 2. Stram skruerne, der fastgør bunddækslet til computeren.
- 3. Installer **SD-kortet (Secure Digital)**.
- 4. Følg procedurerne i [Efter du har udført arbejde på computerens indvendige dele.](#page-3-0)

# <span id="page-12-0"></span>Harddisk og lydkort

# Sådan fjernes harddisk- og lydkortmodulet

- 1. Følg procedurerne i [Før du udfører arbejde på computeren](#page-2-0).
- 2. Fjern **[SD-kortet \(Secure Digital\)](#page-8-0)**.
- 3. Fjern [bunddækslet](#page-10-0).
- 4. Fjern [batteriet](#page-6-0).
- 5. Frakobl højtaler og højtalerkablet fra lydkortet.

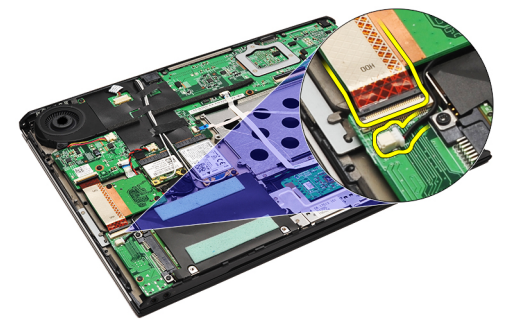

6. Fjern skruerne, der fastgør lydkortet og harddisken til computeren.

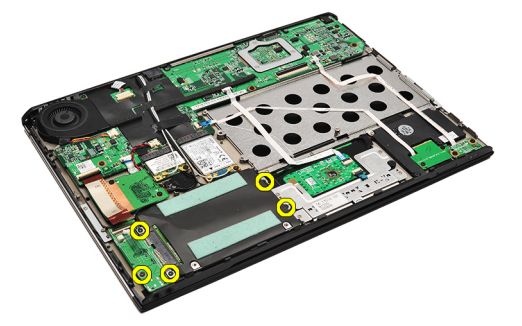

7. Løft og fjern harddisk- og lydkortmodulet fra computeren.

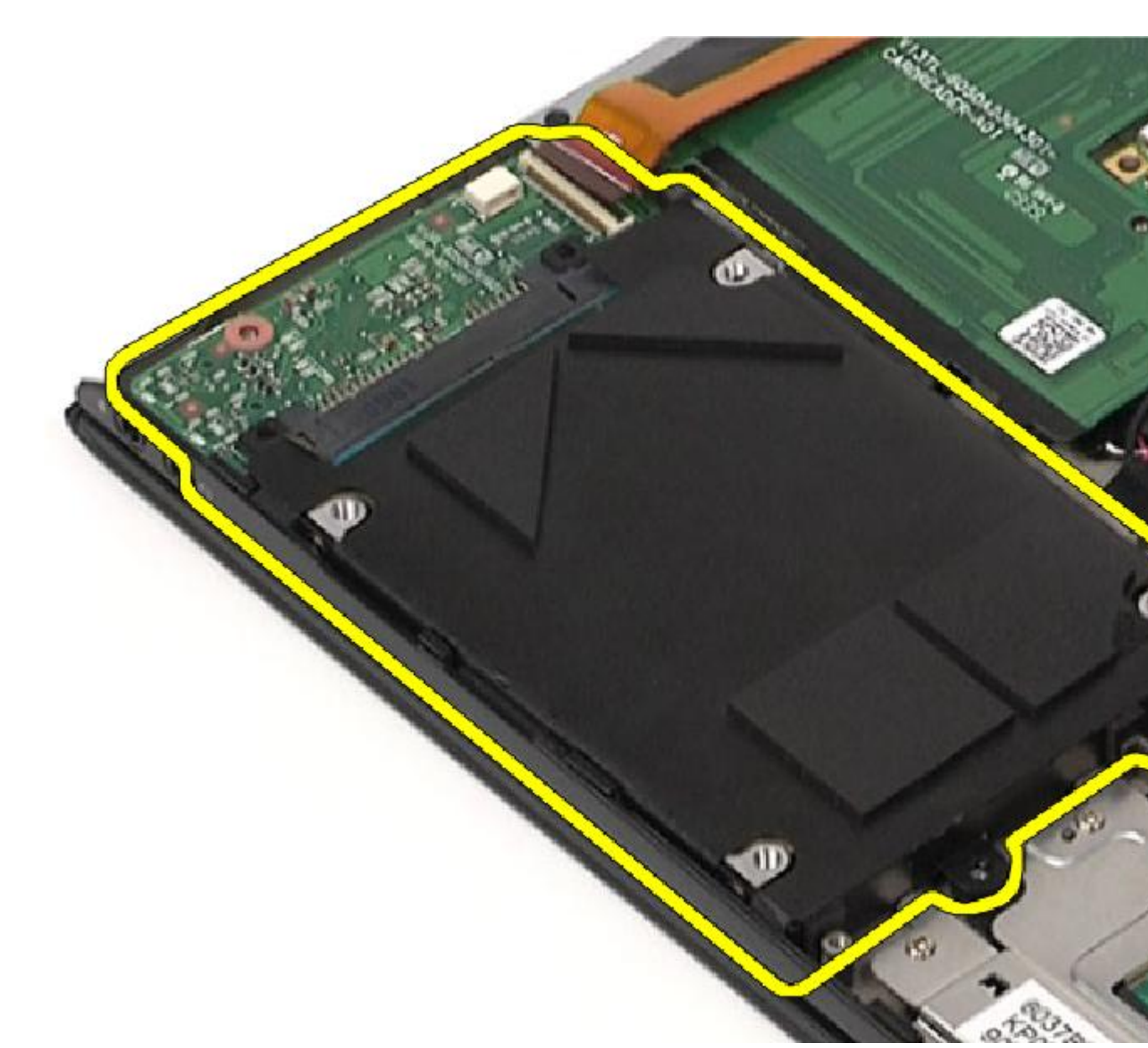

8. Skub lydkortet af harddisken.

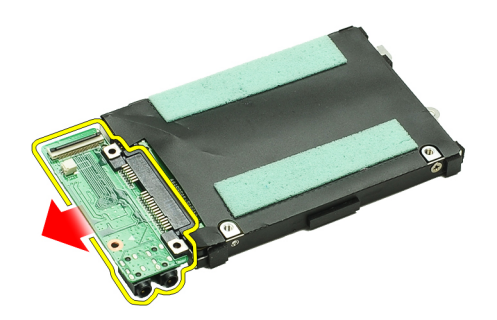

9. Fjern skruernr, der fastgør harddiskens beslag til harddisken.

<span id="page-14-0"></span>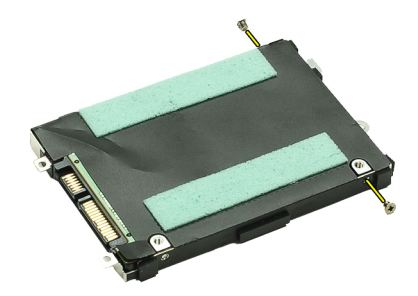

10. Fjern harddisken fra harddiskbeslaget.

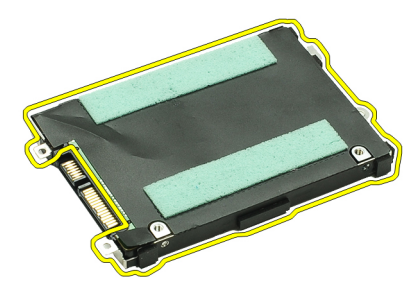

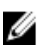

**BEMÆRK:** For at installere lydkort og harddisk, se Sådan installeres harddisk- og lydkortmodulet.

### Sådan installeres harddisk- og lydkortmodulet

For at fjerne eller finde harddisken og lydkortet, se [Sådan fjernes harddisk- og lydkortmodulet.](#page-12-0)

- 1. Påsæt harddiskbeslaget på harddisken.
- 2. Stram skruerne for at fastgøre harddiskbeslaget til harddisken.
- 3. Tilslut lydkortet til harddisken.
- 4. Stram skruerne for at fastgøre lydkortet og harddisken til computeren.
- 5. Tilslut harddiskens datakabel og højtalerkablet til lydkortet.
- **6.** Installer **batteriet**.
- 7. Installer [bunddækslet.](#page-10-0)
- 8. Installer **SD-kortet (Secure Digital)**.
- 9. Følg procedurerne i [Efter du har udført arbejde på computerens indvendige dele.](#page-3-0)

# <span id="page-16-0"></span>Knapcellebatteri

### Sådan fjernes knapcellebatteriet

- 1. Følg procedurerne i [Før du udfører arbejde på computeren](#page-2-0).
- 2. Fjern **[SD-kortet \(Secure Digital\)](#page-8-0)**.
- 3. Fjern [bunddækslet](#page-10-0).
- 4. Fjern [batteriet](#page-6-0).
- 5. Fjern [kortlæserens kort](#page-50-0).
- 6. Tag knapcellebatteriets kabelstik ud af bundkortet.

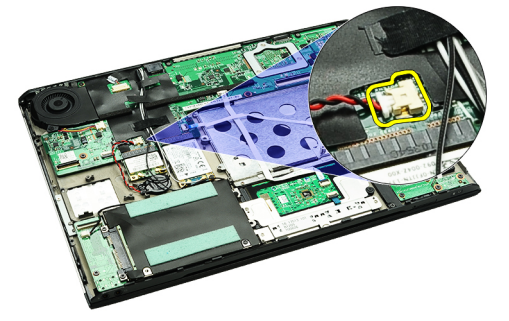

7. Frigør og fjern knapcellebatteriet fra computeren.

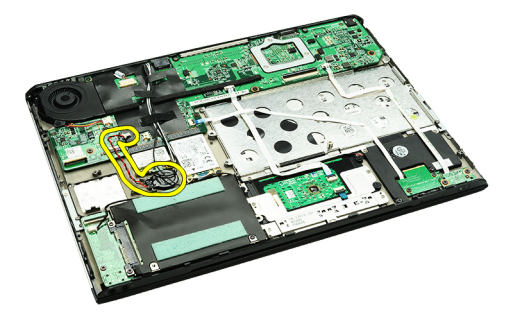

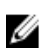

Ø

BEMÆRK: For at genmontere knapcellebatteriet, se Sådan installeres knapcellebatteriet.

### Sådan installeres knapcellebatteriet

BEMÆRK: For at fjerne eller finde knapcellebatteriet Sådan fjernes knapcellebatteriet.

1. Sæt knapcellebatteriet på plads.

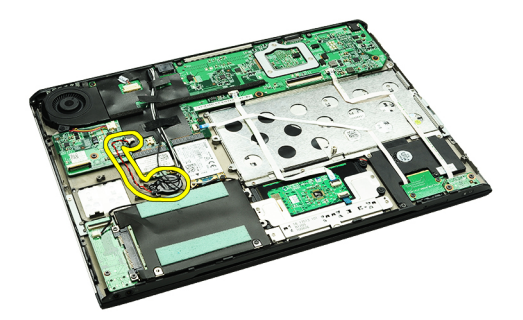

2. Tilslut knapcellebatteriets kabel til bundkortet.

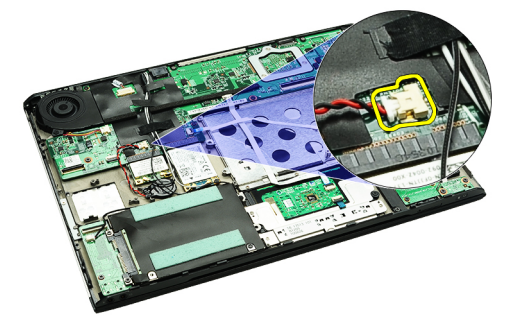

- 3. Installer [kortlæserens kort.](#page-51-0)
- 4. Installer **batteriet**.
- 5. Installer **bunddækslet**.
- 6. Installer **SD-kortet (Secure Digital)**.
- 7. Følg procedurerne i [Efter du har udført arbejde på computerens indvendige dele.](#page-3-0)

# <span id="page-18-0"></span>Kort til trådløst lokalnetværk (Wireless Local Area Network – WLAN)

#### Sådan fjernes kort til trådløst lokalnetværk (Wireless Local Area Network – WLAN)

- 1. Følg procedurerne i [Før du udfører arbejde på computeren](#page-2-0).
- 2. Fjern **[SD-kortet \(Secure Digital\)](#page-8-0)**.
- 3. Fjern [bunddækslet](#page-10-0).
- 4. Fjern [batteriet](#page-6-0).
- 5. Frakobl antennekablerne fra WLAN-kortet.

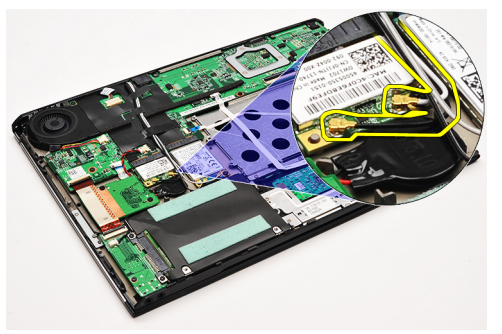

6. Fjern skruen, der fastgør WLAN kortet til computeren.

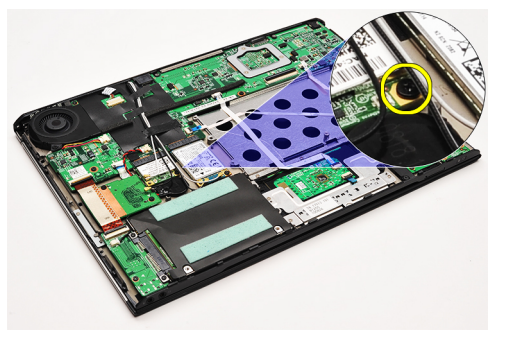

7. Skub og fjern WLAN-kortet fra dets stik på bundkortet.

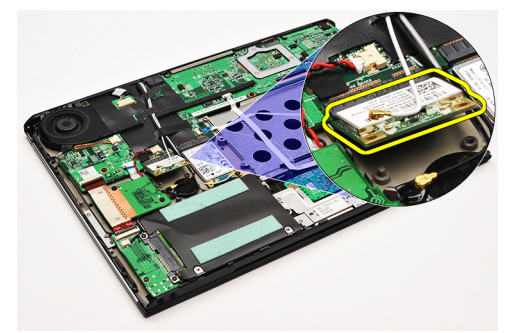

<span id="page-19-0"></span>BEMÆRK: For at installere WLAN-kortet, se Sådan installeres kort til trådløst lokalnetværk (Wireless local area network – WLAN).

#### Sådan installeres kort til trådløst lokalnetværk (Wireless Local Area Network – WLAN)

BEMÆRK: For at fjerne eller finde WLAN-kortet, se Sådan fjernes kort til trådløst lokalnetværk (Wireless local area U [network – WLAN\)](#page-18-0).

- 1. Indsæt WLAN-kortet i dets stik i en vinkel på 45 grader.
- 2. Genmonter og stram skruen, der fastgør WLAN-kortet til computeren.
- 3. Tilslut de sorte og hvide antennekabler til deres respektive stik markeret på WLAN-kortet.
- 4. Installer [batteriet.](#page-7-0)
- 5. Installer [bunddækslet.](#page-10-0)
- **6.** Installer **SD-kortet (Secure Digital)**.
- 7. Følg procedurerne i [Efter du har udført arbejde på computerens indvendige dele.](#page-3-0)

# <span id="page-20-0"></span>Håndledsstøtte og skærmmodul

### Sådan fjernes håndledsstøtten og skærmmodulet

- 1. Følg procedurerne i [Før du udfører arbejde på computeren](#page-2-0).
- 2. Fjern [SD-kortet \(Secure Digital\)](#page-8-0).
- 3. Fjern [bunddækslet](#page-10-0).
- 4. Fjern [batteriet](#page-6-0).
- 5. Fjern [lydkort og harddisk](#page-12-0).
- 6. Fjern [kort til trådløst lokalnetværk \(Wireless Local Area Network WLAN\)](#page-18-0).
- 7. Fjern [kort til trådløst wide area network \(Wireless Wide Area Network WWAN\).](#page-44-0)
- 8. Fjern [LED-dækslet](#page-42-0).
- 9. Fjern [hukommelsen.](#page-40-0)
- 10. Fjern [tastaturet.](#page-46-0)
- 11. Fjern [kortlæserens kort](#page-50-0).
- 12. Fjern [knapcellebatteriet](#page-16-0).
- 13. Fjern [køleblæseren.](#page-32-0)
- 14. Fjern [Bundkortet.](#page-34-0)
- 15. Fjern stofbåndene for at frigøre antennekablerne fra computeren.

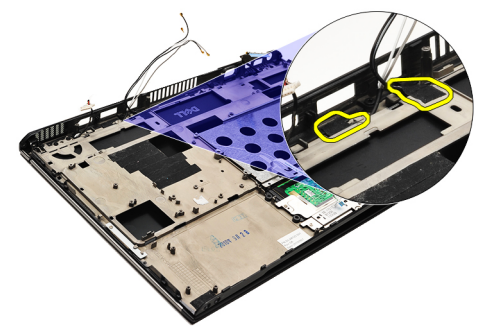

16. Frigør kablerne til antenne, kamera og skærm fra computeren.

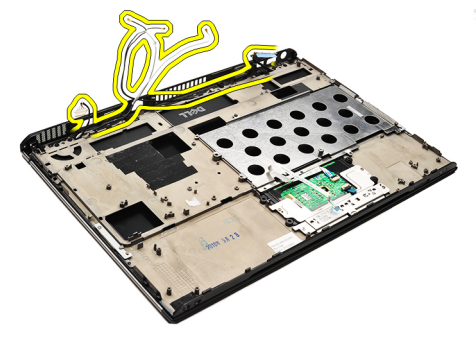

17. Fjern skruerne for at frigøre skærmmodulet fra håndledsstøtten.

<span id="page-21-0"></span>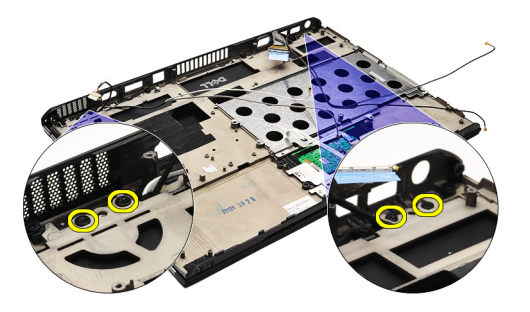

- 18. Træk kablerne ud af åbningerne i håndledsstøtten for at frigøre skærmmodulet fra håndledsstøtten.
- BEMÆRK: For at installere håndledsstøtten og skærmmodulet, se Sådan installeres håndledsstøtten og U skærmmodulet

#### Sådan installeres håndledsstøtten og skærmmodulet

BEMÆRK: For at fjerne eller finde bundkortet, se [Sådan fjernes håndledsstøtten og skærmmodulet.](#page-20-0) Ű

- 1. Før alle kabler fra skærmmoddulet ind i åbningerne i håndledsstøtten.
- 2. Ret håndledsstøtten og skærmmodulet ind efter computerens bund.
- 3. Stram skruerne, der fastgør håndledsstøtten og skærmmodulet til computerens bund.
- 4. Før antennekablerne til deres oprindelige position og anvend stofbåndene til at fastgøre dem til computeren.
- 5. Installer **bundkortet**.
- 6. Installer [køleblæseren](#page-33-0).
- 7. Installer [knapcellebatteriet.](#page-16-0)
- 8. Installer [kortlæseren.](#page-51-0)
- 9. Installer [tastaturet](#page-47-0).
- 10. Installer [hukommelsen](#page-40-0).
- 11. Installer **LED-dækslet**.
- 12. Installer [kort til trådløst wide area network \(Wireless Wide Area Network WWAN\)](#page-45-0).
- 13. Installer [kort til trådløst lokalnetværk \(Wireless Local Area Network WLAN\).](#page-19-0)
- 14. Installer [lydkortet og harddisken.](#page-14-0)
- 15. Installer **batteriet**.
- 16. Installer [bunddækslet.](#page-10-0)
- 17. Installer **SD-kortet (Secure Digital)**.
- 18. Følg procedurerne i [Efter du har udført arbejde på computerens indvendige dele.](#page-3-0)

# Mediekort

## Sådan fjernes mediekortet

- 1. Følg procedurerne i [Før du udfører arbejde på computeren](#page-2-0).
- 2. Fjern [LED-dækslet](#page-42-0).
- 3. Træk forsigtigt vha. en plastiksyl mediekortet og fjern det fra bundkortet.

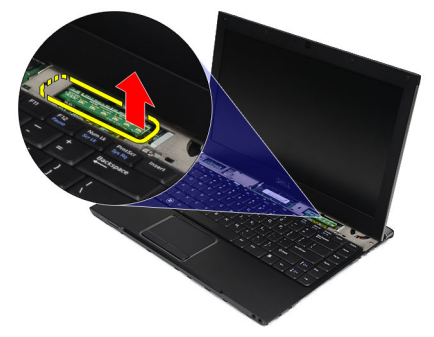

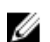

BEMÆRK: For at genmontere bundkortet, se Sådan installeres mediekortet.

### Sådan installeres mediekortet

BEMÆRK: For at fjerne eller finde bundkortet, se Sådan fjernes mediekortet. Ø

- 1. Genmonter og skub forsigtigt mediekortet ind i dets åbning på bundkortet.
- 2. Installer [LED-dækslet.](#page-42-0)
- 3. Følg procedurerne i [Efter du har udført arbejde på computerens indvendige dele.](#page-3-0)

# <span id="page-24-0"></span>Højtaler

## Sådan fjernes højttaleren

- 1. Følg procedurerne i [Før du udfører arbejde på computeren](#page-2-0).
- 2. Fjern **[SD-kortet \(Secure Digital\)](#page-8-0)**.
- 3. Fjern [bunddækslet](#page-10-0).
- 4. Fjern [batteriet](#page-6-0).
- 5. Fjern [skærmens lukkesensor.](#page-52-0)
- 6. Fjern [lydkort og harddisk](#page-12-0).
- 7. Fjern stofbåndene, der fastgør højtalerkablet til computeren.

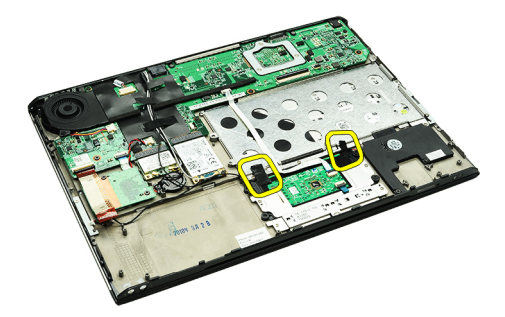

8. Frakobl pegefeltets kabel fra dets stik på bundkortet.

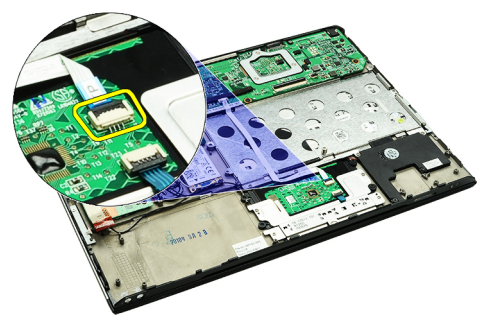

9. Fjern skruerne, der fastgør højttaleren til computeren.

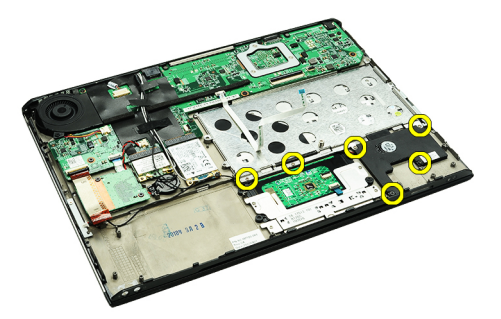

10. Frakobl højtalerkablet fra lydkortet og frigør det fra dets kabelkanaler på computeren.

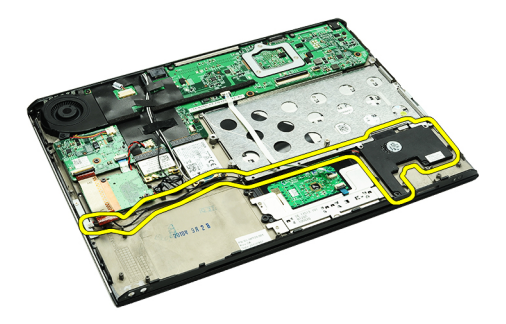

11. Fjern højttaleren fra computeren.

BEMÆRK: For at genmontere højtaleren, se Sådan installeres højtaleren. U

### Sådan installeres højttaleren

BEMÆRK: For at fjerne eller finde højttaleren, se [Sådan fjernes højttaleren](#page-24-0). Ø

- 1. Anbring højttaleren i dets stik på computeren.
- 2. Stram skruerne, der fastgør højttaleren til computeren.
- 3. Før højtalerkablet tilbage i dets kabelkanaler på computeren.
- 4. Fastgør højtalerkablet til computeren, vha. de medfølgende stofbånd.
- 5. Installer [lydkortet og harddisken.](#page-14-0)
- 6. Installer [skærmens lukkesensor](#page-53-0).
- 7. Installer **batteriet**.
- 8. Installer **bunddækslet**.
- 9. Installer [SD-kortet \(Secure Digital\).](#page-9-0)
- 10. Følg procedurerne i [Efter du har udført arbejde på computerens indvendige dele.](#page-3-0)

# <span id="page-26-0"></span>Skærmramme

#### Sådan fjernes skærmrammen

- 1. Følg procedurerne i [Før du udfører arbejde på computeren](#page-2-0).
- 2. Fjern **[SD-kortet \(Secure Digital\)](#page-8-0)**.
- 3. Fjern [bunddækslet](#page-10-0).
- 4. Fjern [batteriet](#page-6-0).
- 5. Fjern kort til trådløst lokalnetværk (Wireless Local Area Network WLAN).
- 6. Fjern [kort til trådløst wide area network \(Wireless Wide Area Network WWAN\).](#page-44-0)
- 7. Fjern [LED-dækslet](#page-42-0).
- 8. Fjern [hukommelsen.](#page-40-0)
- 9. Fjern [tastaturet.](#page-46-0)
- 10. Fjern [køleblæseren.](#page-32-0)
- 11. Fjern [bundkortet.](#page-34-0)
- 12. Fjern [håndledsstøtte- og skærmmodulet.](#page-20-0)
- 13. Fjern skruehætterne fra skærmrammen.

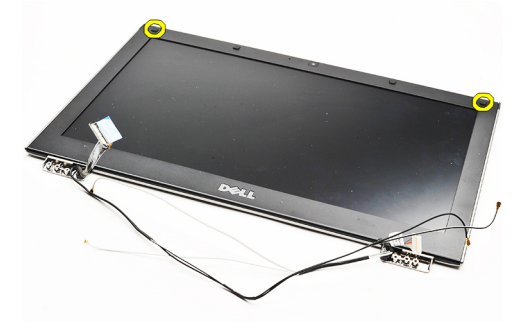

14. Fjern skruerne, der fastgør skærmrammen til skærmmodulet.

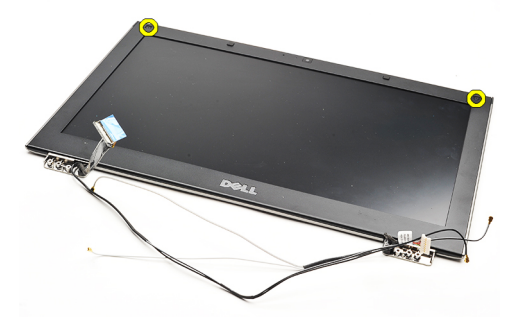

15. Lirk under skærmrammen med en plastiksyl for at frigøre den fra skærmmodulet.

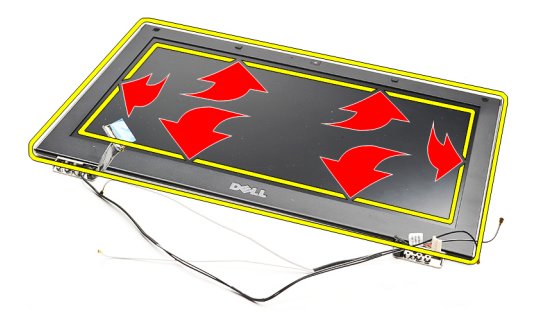

16. Løft skærmrammen og fjern den fra skærmmodulet.

<span id="page-28-0"></span>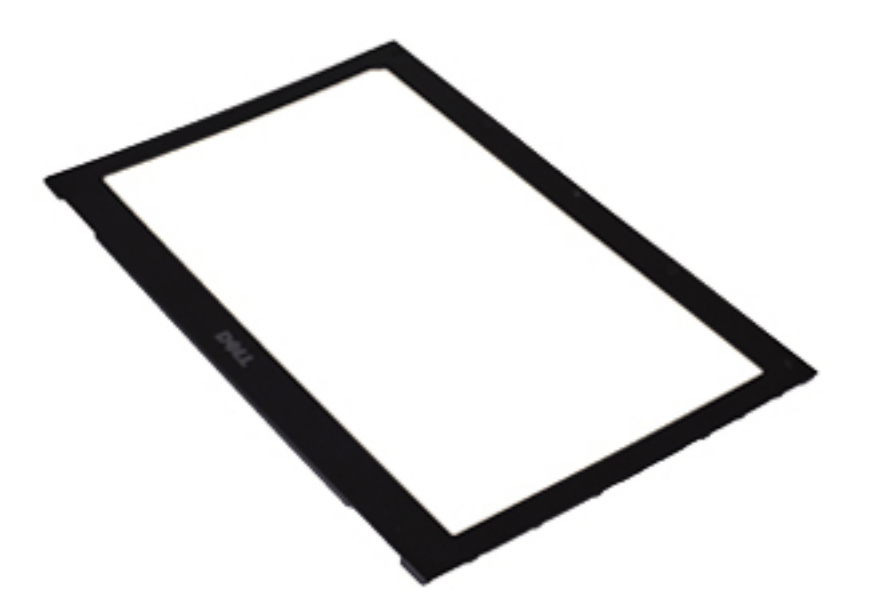

BEMÆRK: For at installere skærmrammen, se Sådan installeres skærmrammen. U

### Sådan installeres skærmrammen

Ø

BEMÆRK: For at fjerne eller finde skærmrammen, se [Sådan fjernes skærmrammen](#page-26-0).

- 1. Flugt skærmrammen med skærmmodulet og klik den forsigtigt på plads.
- 2. Genmonter og stram skruerne for at fastgøre skærmrammen til skærmmodulet.
- 3. Genmonter skruehætterne.
- 4. Installer [håndledsstøtte- og skærmmodulet](#page-21-0).
- 5. Installer **bundkortet**.
- 6. Installer [køleblæseren](#page-33-0).
- 7. Installer [tastaturet](#page-47-0).
- 8. Installer [hukommelsen](#page-40-0).
- 9. Installer [LED-dækslet.](#page-42-0)
- 10. Installer [kort til trådløst wide area network \(Wireless Wide Area Network WWAN\)](#page-45-0).
- 11. Installer [kort til trådløst lokalnetværk \(Wireless Local Area Network WLAN\).](#page-19-0)
- 12. Installer **batteriet**.
- 13. Installer **bunddækslet**.
- 14. Installer **SD-kortet (Secure Digital)**.
- 15. Følg procedurerne i [Efter du har udført arbejde på computerens indvendige dele.](#page-3-0)

# Kamera

### Sådan fjernes kameraet

- 1. Følg procedurerne i [Før du udfører arbejde på computeren](#page-2-0).
- 2. Fjern **[SD-kortet \(Secure Digital\)](#page-8-0)**.
- 3. Fjern [bunddækslet](#page-10-0).
- 4. Fjern [batteriet](#page-6-0).
- 5. Fjern [skærmrammen.](#page-26-0)
- 6. Frakobl kamerakablet fra kameramodulet.

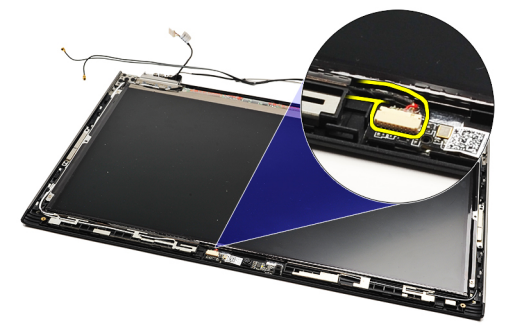

7. Lirk forsigtigt vha. en plastiksyl kameraet for at frigøre det fra skærmens bagdæksel.

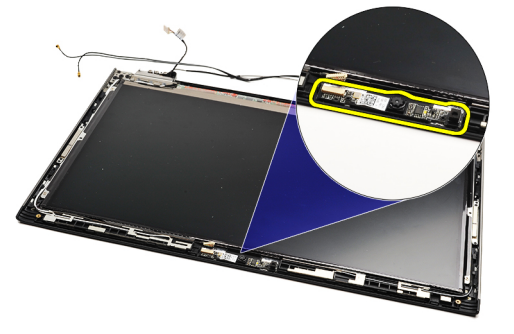

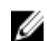

Ø

BEMÆRK: For at genmontere kameraet, se Sådan installeres kameraet.

### Sådan installeres kameraet

BEMÆRK: For at fjerne eller finde kameraet, se Sådan fjernes kameraet.

- 1. Tilslut kamerakablet til kameraet.
- 2. Fastgør kameraet til skærmdækslet.
- 3. Genmonter [skærmrammen.](#page-28-0)
- 4. Genmonter [batteriet](#page-7-0).
- 5. Genmonter [bunddækslet](#page-10-0).
- **6.** Genmonter **SD-kortet** (Secure Digital).

7. Følg procedurerne i [Efter du har udført arbejde på computerens indvendige dele.](#page-3-0)

# <span id="page-32-0"></span>Køleblæser

#### Sådan fjernes køleblæseren

- 1. Følg procedurerne i [Før du udfører arbejde på computeren](#page-2-0).
- 2. Fjern **[SD-kortet \(Secure Digital\)](#page-8-0)**.
- 3. Fjern [bunddækslet](#page-10-0).
- 4. Fjern [batteriet](#page-6-0).
- 5. Fjern [lydkort og harddisk](#page-12-0).
- 6. Fjern [kort til trådløst lokalnetværk \(Wireless Local Area Network WLAN\)](#page-18-0).
- 7. Fjern [kort til trådløst wide area network \(Wireless Wide Area Network WWAN\).](#page-44-0)
- 8. Fjern [LED-dækslet](#page-42-0).
- 9. Fjern [hukommelsen.](#page-40-0)
- 10. Fjern [tastaturet.](#page-46-0)
- 11. Fjern [kortlæserens kort](#page-50-0).
- 12. Fjern [knapcellebatteriet](#page-16-0).
- 13. Fjern [bundkortet](#page-34-0)
- 14. Fjern skruen, der fastgør køleblæseren til computeren.

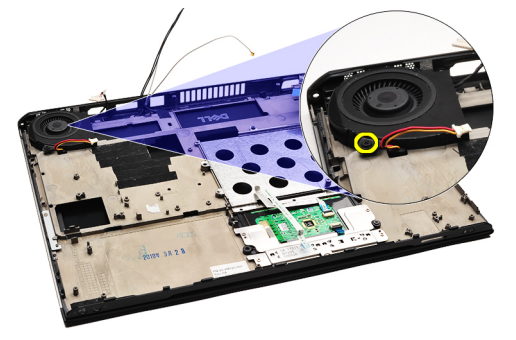

15. Løft bæseren op og væk fra computeren.

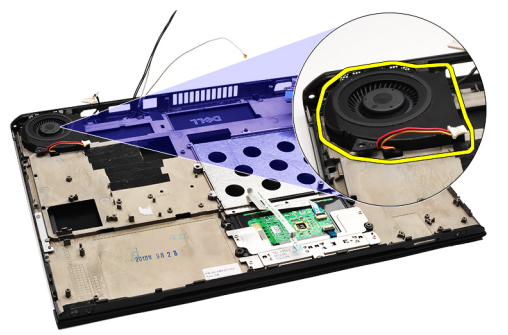

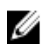

BEMÆRK: For at installere køleblæseren, se **[Sådan installeres køleblæseren](#page-33-0)**.

#### <span id="page-33-0"></span>Sådan installeres køleblæseren

Ø

BEMÆRK: For at fjerne eller finde kølelegemet og blæsermodulet, se [Sådan fjernes køleblæseren](#page-32-0).

- 1. Anbring blæseren i dets åbning på computeren.
- 2. Genmonter og stram skruen, der fastgør blæseren til computeren.
- 3. Tilslut køleblæserens kabel til bundkortet.
- 4. Installer [bundkortet](#page-36-0).
- 5. Installer [knapcellebatteriet.](#page-16-0)
- 6. Installer [kortlæserens kort.](#page-51-0)
- 7. Installer [tastaturet](#page-47-0).
- 8. Installer [hukommelsen](#page-40-0).
- 9. Installer **LED-dækslet**.
- 10. Installer [kort til trådløst wide area network \(Wireless Wide Area Network WWAN\)](#page-45-0).
- 11. Installer [kort til trådløst lokalnetværk \(Wireless Local Area Network WLAN\).](#page-19-0)
- 12. Installer [lydkortet og harddisken.](#page-14-0)
- 13. Installer [batteriet.](#page-7-0)
- 14. Installer **bunddækslet**.
- 15. Installer **SD-kortet (Secure Digital)**.
- 16. Følg procedurerne i [Efter du har udført arbejde på computerens indvendige dele.](#page-3-0)

# <span id="page-34-0"></span>Bundkort

#### Sådan fjernes bundkortet

- 1. Følg procedurerne i [Før du udfører arbejde på computeren](#page-2-0).
- 2. Fjern **[SD-kortet \(Secure Digital\)](#page-8-0)**.
- 3. Fjern [bunddækslet](#page-10-0).
- 4. Fjern [batteriet](#page-6-0).
- 5. Fjern [kort til trådløst lokalnetværk \(Wireless Local Area Network WLAN\)](#page-18-0).
- 6. Fjern [kort til trådløst wide area network \(Wireless Wide Area Network WWAN\).](#page-44-0)
- 7. Fjern [LED-dækslet](#page-42-0).
- 8. Fjern [hukommelsen.](#page-40-0)
- 9. Fjern [tastaturet.](#page-46-0)
- 10. Træk i den blå tap for at frakoble skærmkablet fra bundkortet.

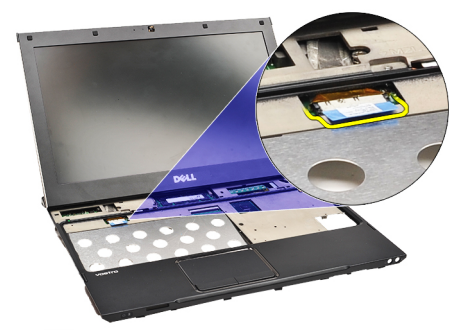

11. Vend computeren om og fjern stofbåndene, for at frigøre antennekablerne fra computeren.

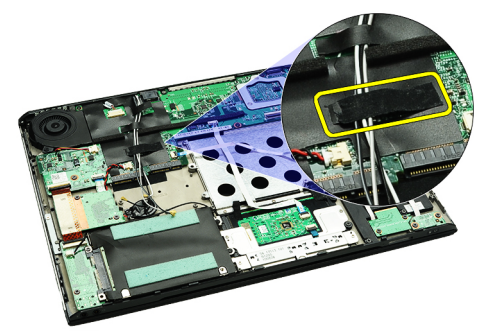

12. Fjern forsigtigt antennekablerne.

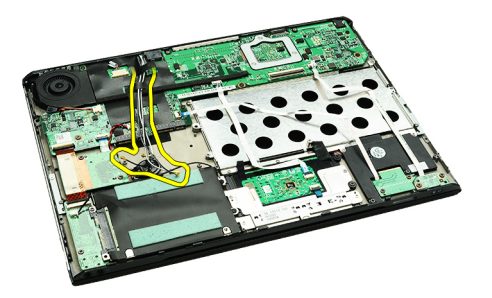

13. Frakobl kameraet, køleblæseren, knapcellebatteriet, harddisken, SD-kortlæseren, SIM-kortlæseren, LED-kortet og pegefeltets flekskabler fra bundkortet.

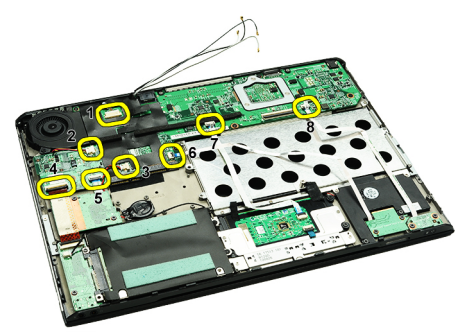

14. Fjern skruerne, der fastgør bundkortet til computeren.

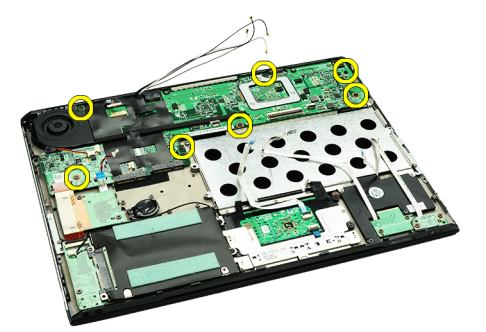

15. Løft bundkortet op og væk fra computeren.

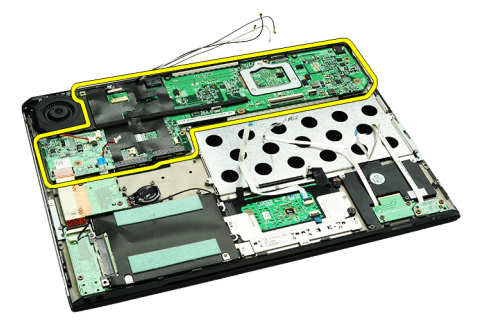

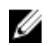

BEMÆRK: For at genmontere bundkortet, se [Sådan installeres bundkortet](#page-36-0).

### <span id="page-36-0"></span>Sådan installeres bundkortet

U

BEMÆRK: For at fjerne eller finde bundkortet, se [Sådan fjernes bundkortet](#page-34-0).

- 1. Anbring bundkortet på sin plads på computerens bund.
- 2. Stram skruerne, der fastgør bundkortet til computeren.
- 3. Tilslut kameraets kabel, køleblæserens kabel, knapcellebatteriets kabel, harddiskens kabel, SD-kortlæserens kabel, SIM-kortlæserens kabel, pegefeltets flekskabel og LED-kortets kabel til bundkortet.
- 4. Genmonter og før antennekablerne tilbage gennem stofbåndet til deres oprindelige placering.
- 5. Vend computeren om og tilslut skærmkablet til computeren.
- 6. Installer [tastaturet](#page-47-0).
- 7. Installer [hukommelsen](#page-40-0).
- 8. Installer [LED-dækslet.](#page-42-0)
- 9. Installer [kort til trådløst wide area network \(Wireless Wide Area Network WWAN\)](#page-45-0).
- 10. Installer [kort til trådløst lokalnetværk \(Wireless Local Area Network WLAN\).](#page-19-0)
- 11. Installer **batteriet**.
- 12. Installer [bunddækslet.](#page-10-0)
- 13. Installer **SD-kortet (Secure Digital)**.
- 14. Følg procedurerne i [Efter du har udført arbejde på computerens indvendige dele.](#page-3-0)

# <span id="page-38-0"></span>SIM-kort (Subscriber Identity Module)

# Sådan fjernes SIM-kortet (Subscriber Identity Module)

- 1. Følg procedurerne i [Før du udfører arbejde på computeren](#page-2-0).
- 2. Fjern **[SD-kortet \(Secure Digital\)](#page-8-0)**.
- 3. Fjern [bunddækslet](#page-10-0).
- 4. Fjern [batteriet](#page-6-0).
- 5. Indsæt en papirclips i det lille hul på SIM-kortholderen for at frigøre SIM-kortholderen fra dets stik.

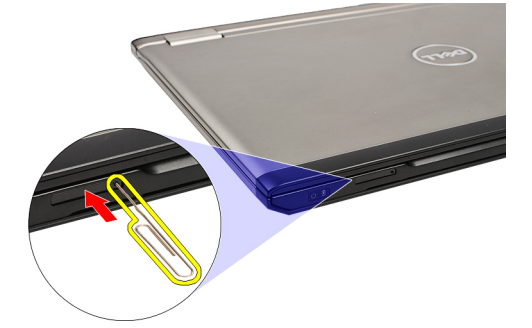

6. Skub SIM-kortholderen ud af systemet.

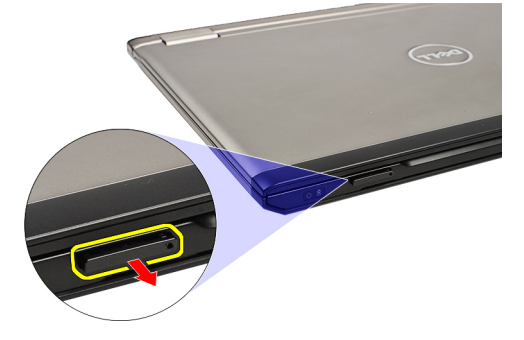

7. Fjern SIM-kortet fra SIM-kortholderen.

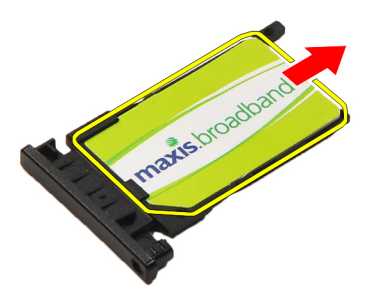

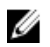

BEMÆRK: For at genmontere SIM-kortet, se [Sådan installeres SIM-kortet \(Subscriber Identity Module\)](#page-39-0).

## <span id="page-39-0"></span>Sådan installeres SIM-kortet (Subscriber Identity Module)

U BEMÆRK: For at fjerne eller finde SIM-kortet, se [Sådan fjernes SIM-kortet \(Subscriber Identity Module\)](#page-38-0).

- 1. Anbring SIM-kortet i SIM-kortholderen.
- 2. Skub SIM-kortholderen sammen med SIM-kort ind i dets rum indtil du hører et klik.
- 3. Følg procedurerne i [Efter du har udført arbejde på computerens indvendige dele.](#page-3-0)

# <span id="page-40-0"></span>Hukommelse

### Sådan fjernes hukommelsen

- 1. Følg procedurerne i [Før du udfører arbejde på computeren.](#page-2-0)
- 2. Fjern [LED-dækslet](#page-42-0).
- 3. Brug fingerspidserne til at adskille fastgørelsesklemmerne på hver side af hukommelsesmodulstikket, indtil hukommelsesmodulet springer op.

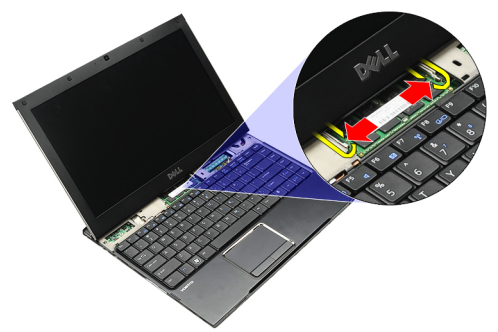

4. Fjern hukommelsesmodulet fra dets stik på bundkortet ved at trække modulet af bundkortet i en vinkel på 45 grader.

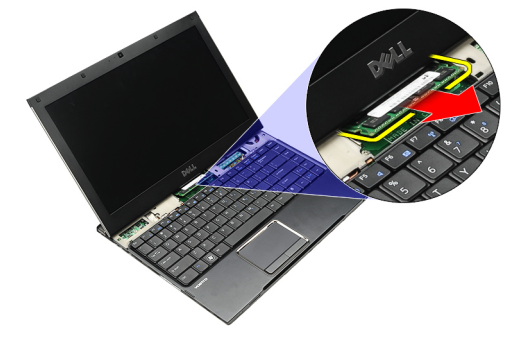

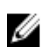

BEMÆRK: For at genmontere hukommelsen, se Sådan installeres hukommelsen.

### Sådan installeres hukommelsen

BEMÆRK: For at fjerne eller finde hukommelsen, se Sådan fjernes hukommelsen. Ø

- 1. Skub hukommelsesmodulet ind i hukommelsesstikket.
- 2. Tryk på klemmen for at fastgøre hukommelsesmodulet til bundkortet.
- 3. Installer **LED-dækslet**.
- 4. Følg procedurerne i [Efter du har udført arbejde på computerens indvendige dele.](#page-3-0)

# <span id="page-42-0"></span>LED-dæksel

### Sådan fjernes LED-dækslet

- 1. Følg procedurerne i [Før du udfører arbejde på computeren](#page-2-0).
- 2. Lirk, startende fra systemets højre side, med en plastiksyl LED-dækslet op fra computeren.

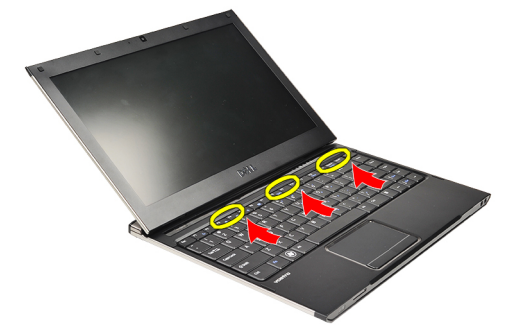

3. Træk LED-dækslet hen imod tastaturet og fjern det fra computeren.

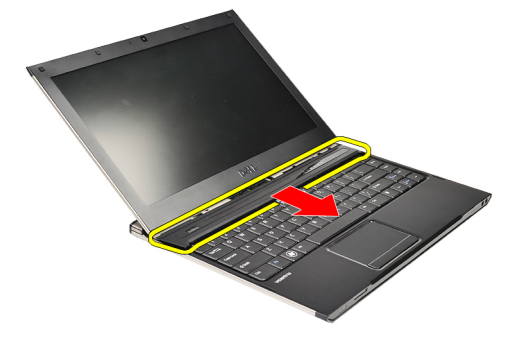

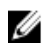

BEMÆRK: For at genmontere LED-dækslet, se Sådan installeres LED-dækslet.

# Sådan installeres LED-dækslet

For at fjerne eller finde LED-dækslet, se Sådan fjernes LED-dækslet.

- 1. Skub LED-dækslet ind under skærmmodulet og tryk på det indtil det klikker på plads.
- 2. Følg procedurerne i [Efter du har udført arbejde på computerens indvendige dele.](#page-3-0)

# <span id="page-44-0"></span>Kort til trådløst wide area network (Wireless Wide Area Network – WWAN)

#### Sådan fjernes kort til trådløst wide area network (Wireless Wide Area Network – WWAN)

- 1. Følg procedurerne i [Før du udfører arbejde på computeren](#page-2-0).
- 2. Fjern **[SD-kortet \(Secure Digital\)](#page-8-0)**.
- 3. Fjern [bunddækslet](#page-10-0).
- 4. Fjern [batteriet](#page-6-0).
- 5. Fjern antennekablerne fra WWAN-kortet.

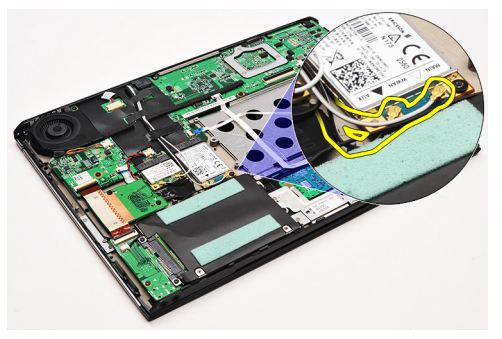

6. Fjern skruen, der fastgør WWAN-kortet til computeren.

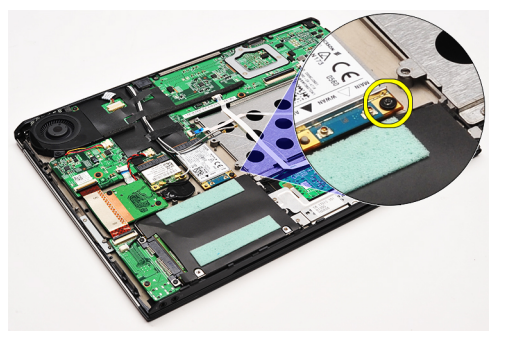

7. Skub WWAN-kortet fra dets stik og fjern det fra computeren.

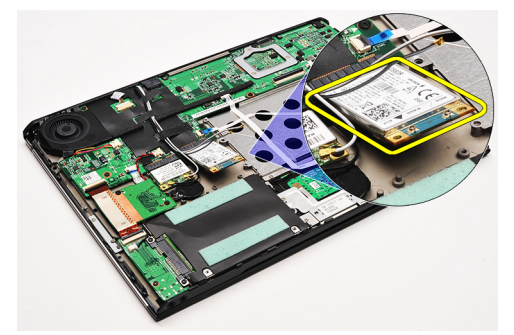

<span id="page-45-0"></span>BEMÆRK: For at genmontere WWAN-kortet, se Sådan installeres kort til trådløst wide area network (Wireless U Wide Area Network – WWAN).

#### Sådan installeres kort til trådløst wide area network (Wireless Wide Area Network – WWAN)

BEMÆRK: For at fjerne eller finde WWAN-kortet, se Sådan fjernes kort til trådløst wide area network (Wireless U [Wide Area Network – WWAN\)](#page-44-0).

- 1. Indsæt WWAN-kortet i dets stik i en vinkel på 45 grader.
- 2. Genmonter og stram skruen, der fastgør WWAN-kortet til computeren.
- 3. Tilslut antennekablet til WWAN-kortet.
- 4. Installer [batteriet.](#page-7-0)
- 5. Installer [bunddækslet.](#page-10-0)
- **6.** Installer **SD-kortet (Secure Digital)**.
- 7. Følg procedurerne i [Efter du har udført arbejde på computerens indvendige dele.](#page-3-0)

# <span id="page-46-0"></span>**Tastatur**

## Sådan fjernes tastaturet

- 1. Følg procedurerne i [Før du udfører arbejde på computeren](#page-2-0).
- 2. Fjern **[SD-kortet \(Secure Digital\)](#page-8-0)**.
- 3. Fjern [bunddækslet](#page-10-0).
- 4. Fjern [batteriet](#page-6-0).
- 5. Fjern [LED-dækslet](#page-42-0).
- 6. Fjern skruerne, der fastgør tastaturet til computeren.

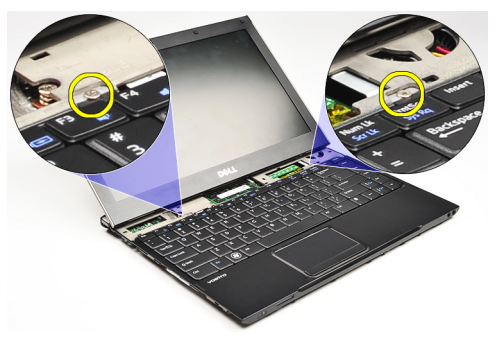

7. Vend tastaturet om, og læg det på håndledsstøtten.

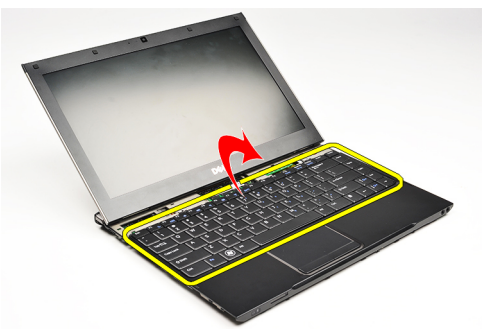

8. Løft klemmen for at frigøre tastaturkablet og frakoble det fra computeren.

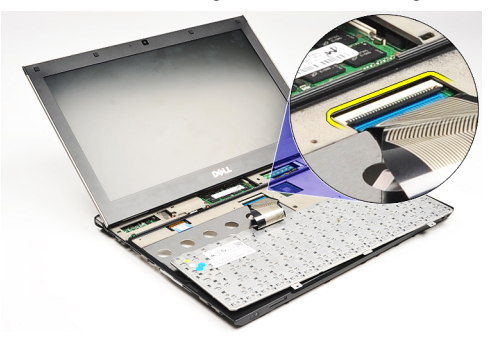

9. Løft tastaturet op og væk fra computeren.

<span id="page-47-0"></span>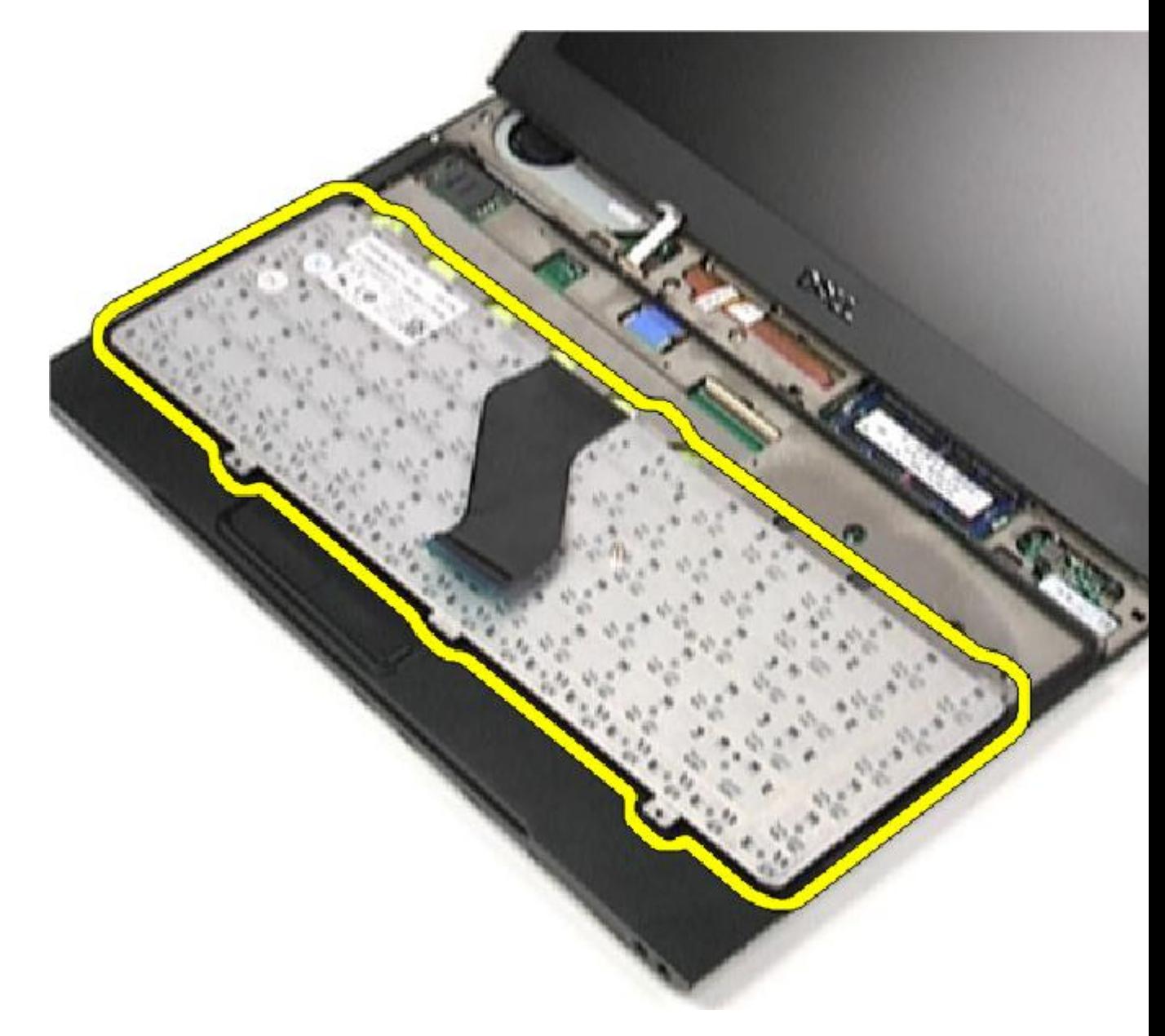

BEMÆRK: For at installere tastaturet, se **Sådan installeres tastaturet**.

## Sådan installeres tastaturet

BEMÆRK: For at fjerne eller finde tastaturet, se [Sådan fjernes tastaturet](#page-46-0). U

- 1. Anbring tastaturet på håndledsstøtten med bunden op.
- 2. Tilslut tastaturkablet til dets stik på bundkortet.
- 3. Vend tastaturet om, og læg det på håndledsstøtten.
- 4. Genmonter og stram skruerne, der fastgør tastaturet til håndledsstøtten.
- 5. Installer **LED-dækslet**.
- 6. Installer **batteriet**.
- 7. Installer **bunddækslet**.
- 8. Installer **SD-kortet (Secure Digital)**.
- 9. Følg procedurerne i [Efter du har udført arbejde på computerens indvendige dele.](#page-3-0)

# <span id="page-50-0"></span>Kortlæserens kort

# Sådan fjernes kortlæserens kort

- 1. Følg procedurerne i [Før du udfører arbejde på computeren](#page-2-0).
- 2. Fjern **[SD-kortet \(Secure Digital\)](#page-8-0)**.
- 3. Fjern [bunddækslet](#page-10-0).
- 4. Fjern [batteriet](#page-6-0).
- 5. Fjern [lyd- og harddiskmodulet](#page-12-0).
- 6. Frakobl kortlæserens kabel fra bundkortet.

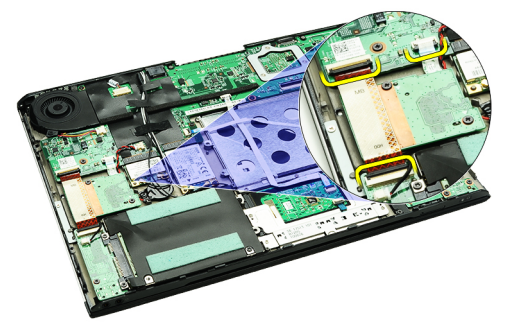

7. Fjern skruerne, der fastgør kortlæserens kort til computeren.

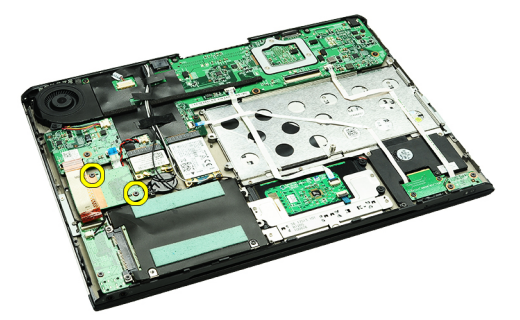

8. Løft kortlæserens kort og fjern det fra computeren.

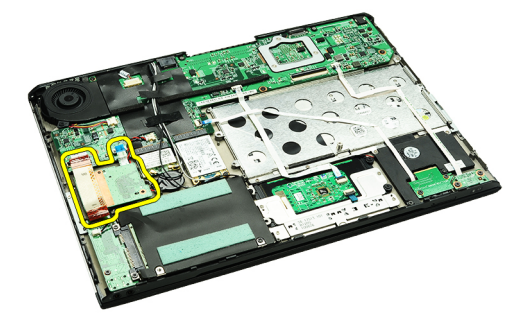

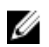

BEMÆRK: For at udskifte kortlæserens kort, se [Sådan installeres kortlæserens kort](#page-51-0).

### <span id="page-51-0"></span>Sådan Installeres kortlæserens kort

Ø

BEMÆRK: For at fjerne eller finde kortlæserens kort, se [Sådan fjernes kortlæserens kort](#page-50-0).

- 1. Anbring kortlæserens kort i dets rum.
- 2. Tilslut kortlæserens kabel til bundkortet.
- 3. Genmonter og stram skruerne, der fastgør kortlæserens kort til computeren.
- 4. Installer [lyd- og harddiskmodulet.](#page-14-0)
- 5. Installer **batteriet**.
- 6. Installer **bunddækslet**.
- 7. Installer **SD-kortet (Secure Digital)**.
- 8. Følg procedurerne i [Efter du har udført arbejde på computerens indvendige dele.](#page-3-0)

# <span id="page-52-0"></span>Skærmens lukkesensor

### Sådan fjernes skærmens lukkesensor.

- 1. Følg procedurerne i [Før du udfører arbejde på computeren.](#page-2-0)
- 2. Fjern **[SD-kortet \(Secure Digital\)](#page-8-0)**.
- 3. Fjern [bunddækslet](#page-10-0).
- 4. Fjern [batteriet](#page-6-0).
- 5. Frakobl og frigør flekskablet, der tilslutter skærmens lukkesensor til bundkortet.

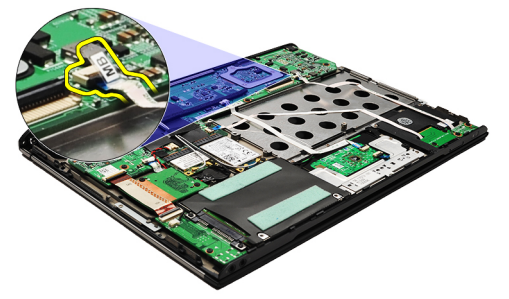

6. Genmonter skruerne, der fastgør skærmens lukkesensor til computeren.

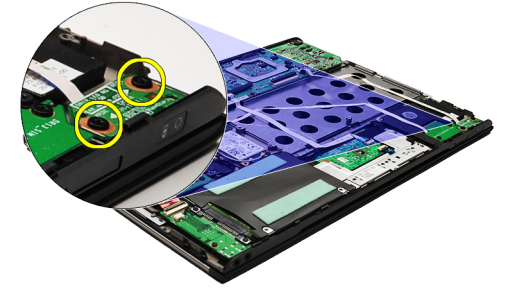

7. Løft skærmens lukkesensor op og væk fra computeren sammen med dets flekskabel.

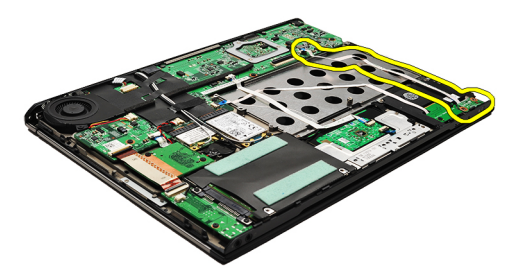

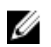

BEMÆRK: For at installere skærmens lukkesensor, se [Sådan installeres skærmens lukkesensor](#page-53-0).

### <span id="page-53-0"></span>Sådan installeres skærmens lukkesensor.

U BEMÆRK: For at fjerne eller finde skærmens lukkesensor, se [Sådan fjernes skærmens lukkesensor](#page-52-0).

- 1. Tilslut flekskablet, der tilslutter skærmens lukkesensor til bundkortet.
- 2. Genmonter og stram skruerne, der fastgør skærmens lukkesensor til computeren.
- 3. Installer **batteriet**.
- 4. Installer [bunddækslet.](#page-10-0)
- 5. Installer [SD-kortet \(Secure Digital\).](#page-9-0)
- 6. Følg procedurerne i [Efter du har udført arbejde på computerens indvendige dele.](#page-3-0)

# <span id="page-54-0"></span>Skærmpanel

#### Sådan fjernes skærmpanelet

- 1. Følg procedurerne i [Før du udfører arbejde på computeren](#page-2-0).
- 2. Fjern [SD-kortet \(Secure Digital\)](#page-8-0).
- 3. Fjern [bunddækslet](#page-10-0).
- 4. Fjern [batteriet](#page-6-0).
- 5. Fjern [kort til trådløst wide area network \(Wireless Wide Area Network WWAN\).](#page-44-0)
- 6. Fjern [kort til trådløst lokalnetværk \(Wireless Local Area Network WLAN\)](#page-18-0).
- 7. Fjern [LED-dækslet](#page-42-0).
- 8. Fjern [hukommelsen.](#page-40-0)
- 9. Fjern [tastaturet.](#page-46-0)
- 10. Fjern [køleblæseren.](#page-32-0)
- 11. Fjern [bundkortet.](#page-34-0)
- 12. Fjern [håndledsstøtten og skærmmodul](#page-20-0).
- 13. Fjern [skærmrammen.](#page-26-0)
- 14. Fjern [skærmhængslerne](#page-56-0).
- 15. Fjern skruerne, der fastgør skærmpanelet til skærmens bagdæksel.

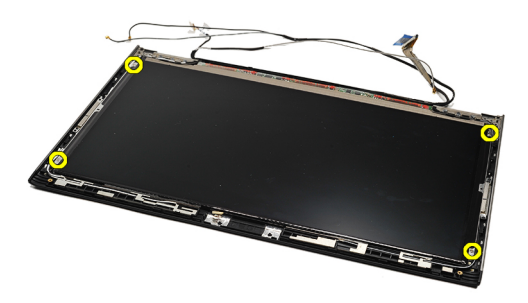

16. Løft skærmpanelet langs dets kabel af skærmens bagdæksel.

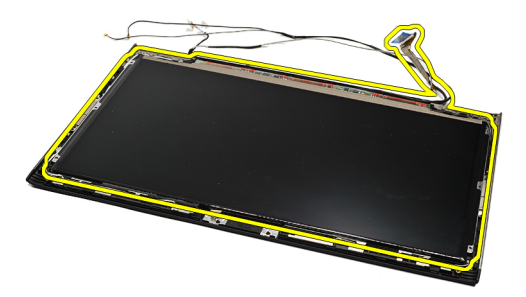

17. Fjern den tape, der fastgør skærmkablet til skærmpanelet og træk kablet ud af dets stik.

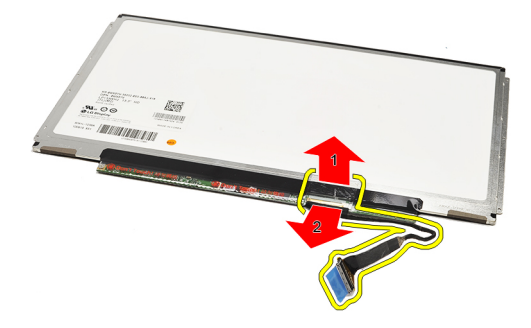

BEMÆRK: For at genmontere skærmpanelet se Sådan installeres skærmpanelet. Ø

### Sådan installeres skærmpanelet

BEMÆRK: For at fjerne eller finde skærmpanelet, se [Sådan fjernes skærmpanelet](#page-54-0). Ø

- 1. Tilslut skærmkablet til skærmdækslet og anvend tapen til at fatsgøre skærmkablet til skærmdækslet.
- 2. Anbring skærmpanelet på skærmens bagdæksel.
- 3. Genmonter og stram skruerne, der fastgør skærmpanelet til skærmens bagdæksel.
- 4. Installer [skærmhængslerne.](#page-57-0)
- 5. Fjern [skærmrammen.](#page-28-0)
- 6. Installer [håndledsstøtten og skærmmodul.](#page-21-0)
- 7. Installer **bundkortet**.
- 8. Installer [køleblæseren](#page-33-0).
- 9. Installer [tastaturet](#page-47-0).
- 10. Installer [hukommelsen](#page-40-0).
- 11. Installer **LED-dækslet**.
- 12. Installer [kort til trådløst lokalnetværk \(Wireless Local Area Network WLAN\).](#page-19-0)
- 13. Installer [kort til trådløst wide area network \(Wireless Wide Area Network WWAN\)](#page-45-0).
- 14. Installer [batteriet.](#page-7-0)
- 15. Installer [bunddækslet.](#page-10-0)
- 16. Installer [SD-kortet \(Secure Digital\).](#page-9-0)
- 17. Følg procedurerne i [Efter du har udført arbejde på computerens indvendige dele.](#page-3-0)

# <span id="page-56-0"></span>Skærmhængsler

### Sådan fjernes skærmhængslerne

- 1. Følg procedurerne i [Før du udfører arbejde på computeren](#page-2-0).
- 2. Fjern **[SD-kortet \(Secure Digital\)](#page-8-0)**.
- 3. Fjern [bunddækslet](#page-10-0).
- 4. Fjern [batteriet](#page-6-0).
- 5. Fjern kort til trådløst lokalnetværk (Wireless Local Area Network WLAN).
- 6. Fjern [kort til trådløst wide area network \(Wireless Wide Area Network WWAN\).](#page-44-0)
- 7. Fjern [LED-dækslet](#page-42-0).
- 8. Fjern [hukommelsen.](#page-40-0)
- 9. Fjern [tastaturet.](#page-46-0)
- 10. Fjern [bundkortet.](#page-34-0)
- 11. Fjern [håndledsstøtten og skærmmodul](#page-20-0).
- 12. Fjern [skærmrammen.](#page-26-0)
- 13. Fjern skuerne, der fastgør kabelholderne.

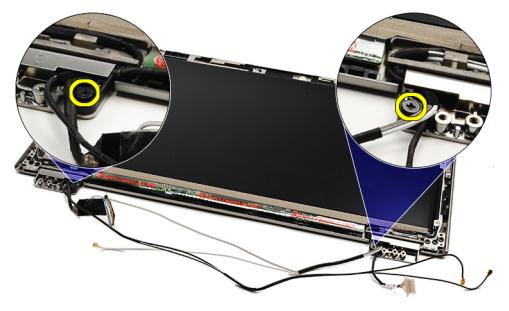

14. Fjern kabelholderne.

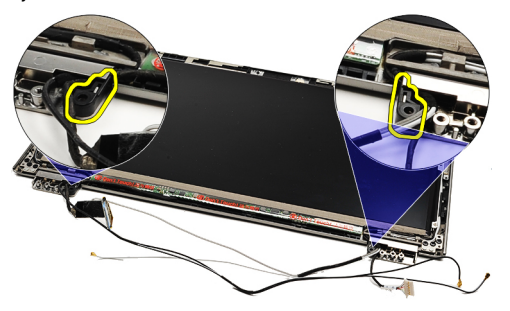

15. Fjern skuerne, der fastgør skærmhængslerne.

<span id="page-57-0"></span>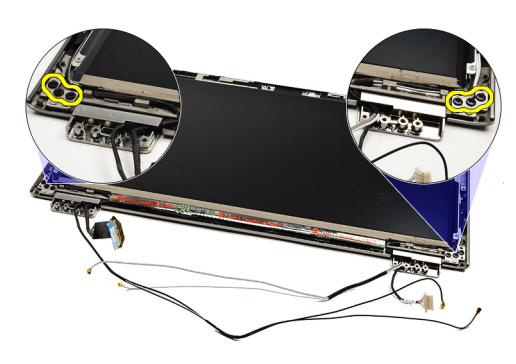

16. Fjern skærmhængslerne.

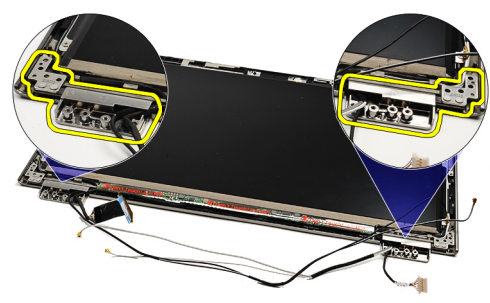

BEMÆRK: For at genmontere skærmhængslerne se Sådan installeres skærmhængslerne. Ø

### Sådan installeres skærmhængslerne

- BEMÆRK: For at fjerne eller finde skærmhængslerne, se [Sådan fjernes skærmhængslerne](#page-56-0). Ű
- 1. Anbring skærmhængslerne i passende stilling.
- 2. Stram skruerne, der fastgør venstre og højre skærmhængsel.
- 3. Indsæt kabelholderene i begge skærmhængslerne.
- 4. Genmonter og stram skruerne der fastgør hver kabelholder.
- 5. Installer [skærmrammen](#page-28-0).
- 6. Installer [håndledsstøtten og skærmmodul.](#page-21-0)
- 7. Installer **bundkortet**.
- 8. Installer [tastaturet](#page-47-0).
- 9. Installer [hukommelsen](#page-40-0).
- 10. Installer **LED-dækslet**.
- 11. Installer [kort til trådløst wide area network \(Wireless Wide Area Network WWAN\)](#page-45-0)
- 12. Installer [kort til trådløst lokalnetværk \(Wireless Local Area Network WLAN\).](#page-19-0)
- 13. Installer **batteriet**
- 14. Installer **bunddækslet**.
- 15. Installer [SD-kortet \(Secure Digital\).](#page-9-0)
- 16. Følg procedurerne i [Efter du har udført arbejde på computerens indvendige dele.](#page-3-0)

# <span id="page-58-0"></span>SIM-kort (Subscriber Identity Module)

### Sådan fjernes SIM-kortet (Subscriber Identity Module).

- 1. Følg procedurerne i [Før du udfører arbejde på computeren](#page-2-0).
- 2. Fjern **[SD-kortet \(Secure Digital\)](#page-8-0)**.
- 3. Fjern [bunddækslet](#page-10-0).
- 4. Fjern [batteriet](#page-6-0).
- 5. Fjern [SIM-kortet.](#page-38-0)
- 6. Frakobl SIM-kortets kabel fra bundkortet.

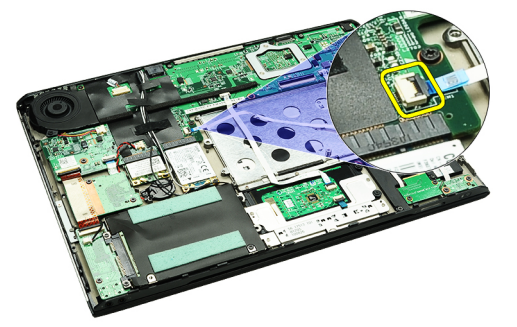

7. Fjern skruerne, der fastgør SIM-kortet til computeren.

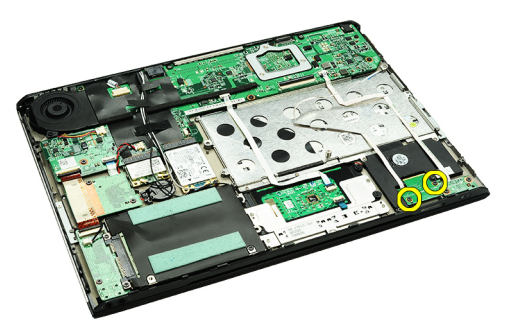

8. Pil forsigtigt SIM-kortets datakabel af computerens metalbeslag.

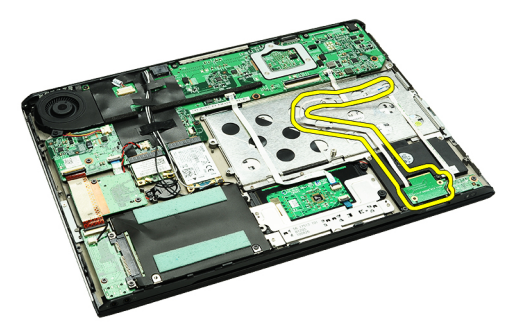

9. Løft SIM-kortet og SIM-kortets datakabel op og væk fra computeren.

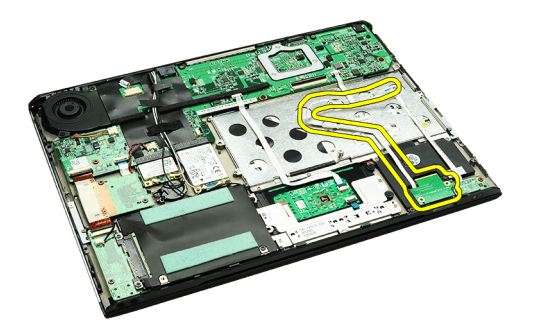

BEMÆRK: For at genmontere SIM-kortet, se Sådan installeres SIM-kortet (Subscriber Identity Module).

### Sådan installeres SIM-kortet (Subscriber Identity Module).

BEMÆRK: For at fjerne eller finde SIM-kortet, se [Sådan fjernes SIM-kortet \(Subscriber Identity Module\)](#page-58-0). Ø

- 1. Anbring SIM-kortet i dets åbning.
- 2. Stram skruerne, der fastgør SIM-kortet til computeren.
- 3. Tilslut SIM-kortets kabel til bundkortet.
- 4. Sæt flekskablet på metalbeslaget.
- 5. Installer **batteriet**.
- 6. Installer [bunddækslet.](#page-10-0)
- 7. Installer **SD-kortet (Secure Digital)**.
- 8. Installer **SIM-kortet**.
- 9. Følg procedurerne i [Efter du har udført arbejde på computerens indvendige dele.](#page-3-0)

# System Setup (Systeminstallation)

### **Oversigt**

Med System Setup (Systeminstallation) kan du:

- ændre systemkonfigurationsoplysningerne, når du har tilføjet, ændret eller fjernet hardware i computeren.
- angive eller ændre en brugerdefinerbar indstilling, som f.eks. brugeradgangskoden.
- aflæse aktuel hukommelsesmængde eller angive, hvilken type harddisk der er installeret.

Inden du foretager ændringer under System Setup (Systeminstallation), anbefales det, at du skriver oplysningerne fra skærmbilledet med System Setup (Systeminstallation) ned, så du har dem til fremtidig reference.

FORSIGTIG: Medmindre du er en erfaren computerbruger, skal du undlade at ændre indstillingerne for dette program. Nogle ændringer kan bevirke, at computeren ikke fungerer korrekt.

#### Sådan åbnes System Setup (Systeminstallation)

- 1. Tænd (eller genstart) computeren.
- 2. Når det blå DELL-logo vises, skal du vente, indtil F2-prompten vises.
- 3. Når F2-prompten vises, skal du straks trykke på <F2>.
	- BEMÆRK: F2-prompten indikerer, at tastaturet er initialiseret. Denne prompt kan blive vist meget hurtigt, så du skal holde øje med den og derefter trykke på <F2> . Hvis du trykker på <F2>, inden prompten vises, registreres tastetrykket ikke.
- 4. Hvis du venter for længe, og operativsystemlogoet vises, skal du vente, indtil du ser skrivebordet i Microsoft Windows. Luk derefter computeren ned, og forsøg igen.

#### Skærmene System Setup (Systeminstallation)

Menu – Vises øverst i vinduet System Setup (Systeminstallation). Feltet har en menu, der giver adgang til funktionerne i System Setup (Systeminstallation). Tryk på < Venstre pil >- og < Højre pil >-tasterne for at navigere. Når en Menuindstilling er fremhævet, viser Options List (Funktionsliste) de funktioner, der definerer den hardware, som er installeret på computeren.

#### Options List – Vises i venstre side af vinduet System Setup

(Systeminstallation). Feltet viser de funktioner, der definerer computerens konfiguration, herunder installeret hardware, strømbesparelse og sikkerhedsfunktioner. Rul op og ned i listen med Pil op- og Pil ned-tasterne. Når en funktion er fremhævet, viser Options Field (Funktionsfelt) funktionens aktuelle og tilgængelige indstillinger.

Options Field (Funktionsfelt) – Vises til højre for Options List (Funktionsliste) og indeholder oplysninger om hver af de funktioner, der er vist i Options List (Funktionsliste). I dette felt kan du få vist oplysninger om computeren og foretage ændringer til de aktuelle indstillinger. Tryk < Enter> for at foretage ændringer i de aktuelle indstillinger. Tryk <ESC> for at vende tilbage til Options List (Funktionsliste).

Help (Hjælp) – Vises til højre i systeminstallationsvinduet og indeholder hjælpeoplysninger om den funktion, der er valgt i Options List (Funktionsliste).

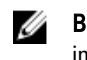

BEMÆRK: Ikke alle de indstillinger, der er vist i Options Field (Funktionsfelt), kan ændres.

Key Functions Tastefunktioner – Vises under feltet Options Field (Funktionsfelt) og viser taster og deres funktioner i det aktive felt i System Setup (Systeminstallation).

Anvend følgende taster til at navigere gennem skærmene i System Setup (Systeminstallation):

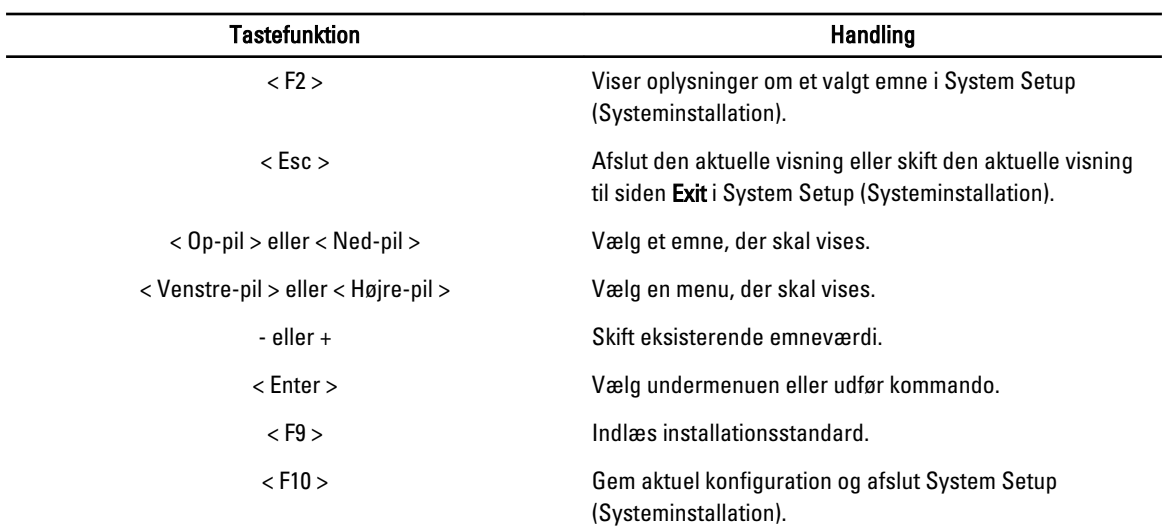

## Indstillinger i System Setup (Systeminstallation)

#### Main (Overordnet)

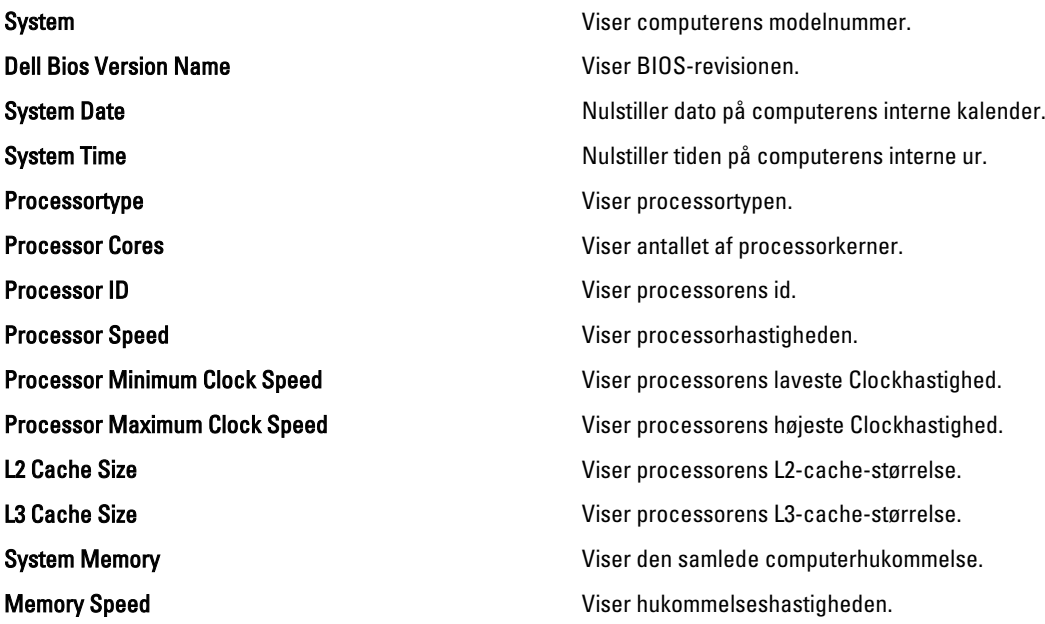

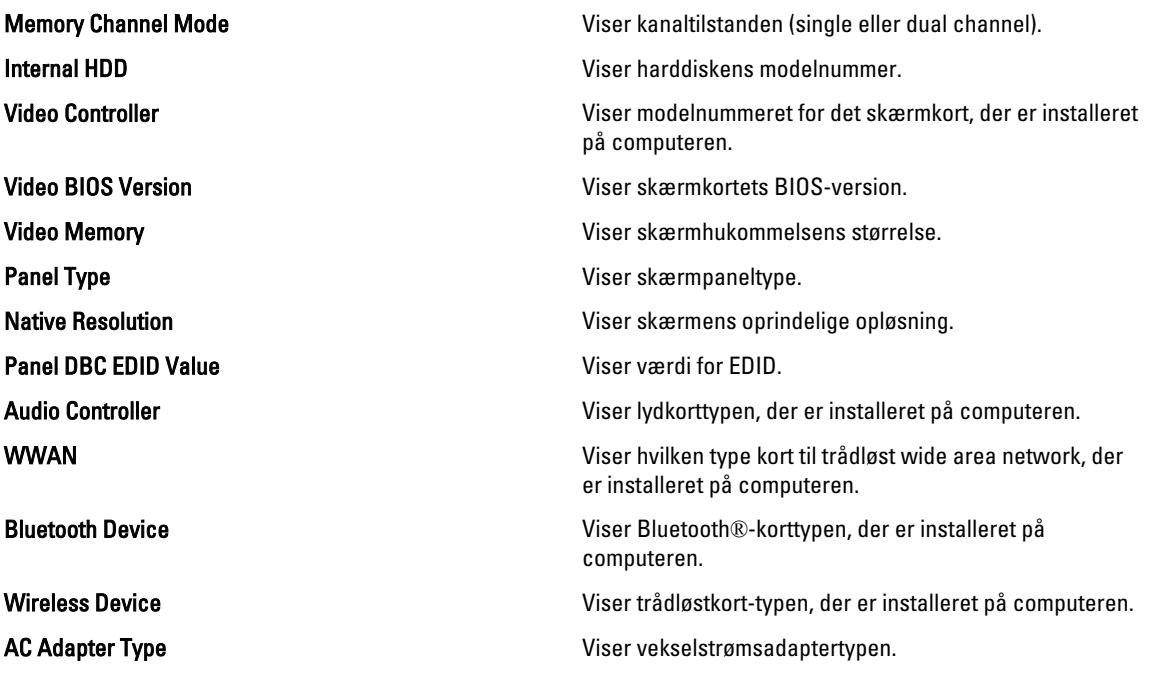

#### Advanced (Avanceret)

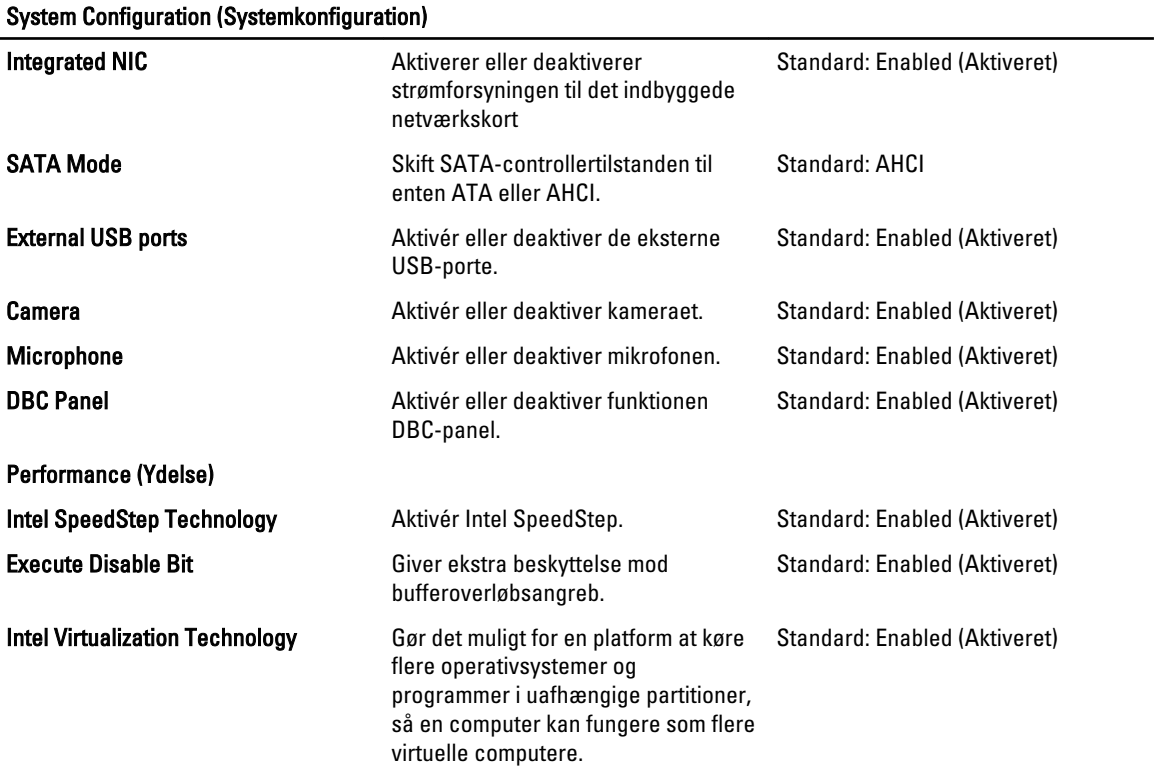

Power Management (Strømstyring)

**System Configuration (Systemkonfiguration)** 

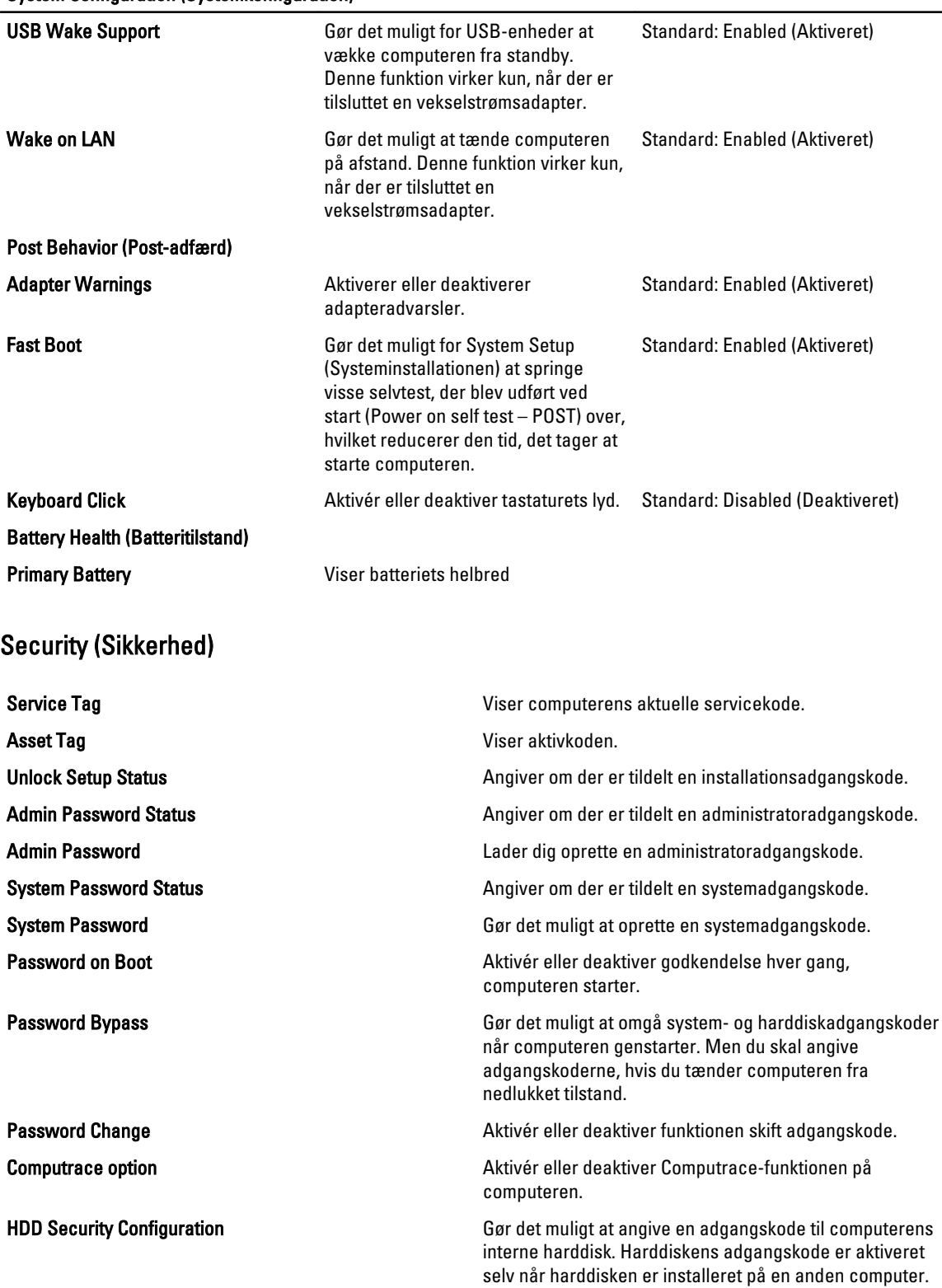

#### Boot (Start)

I fanen Boot (Start) kan du ændre startsekvensen.

#### Exit (Afslut)

I dette afsnit kan du gemme, slette og indlæse standardindstillinger, inden du afslutter System Setup (Systeminstallation).

# **Diagnosticering**

### Statusindikatorer for enhed

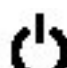

Tændes, når du tænder computeren, og blinker, når computeren er i en strømstyringstilstand.

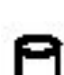

Lyser når computeren læser eller skriver data.

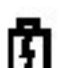

Lyser permanent eller blinker for at angive batteriets opladningsstatus.

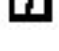

Lyser når trådløst netværk er aktiveret.<br>IFI)

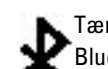

Tændes, når et kort med trådløs Bluetooth-teknologi er aktiveret. Hvis du kun vil slukke for funktionen til trådløs Bluetooth-teknologi, skal du højreklikke på ikonet på proceslinjen og vælge Disable Bluetooth Radio (Deaktiver Bluetooth-radio).

### Indikatorer for batteristatus

Hvis computeren er tilsluttet en stikkontakt, virker batteriindikatoren på følgende måde:

- Skiftevis blinkende mørkegult og blåt indikator Der er tilsluttet en ugyldig eller ikke-understøttet, ikke-Dellvekselstrømsadapter til den bærbare pc.
- Skiftevis blinkende mørkegult med konstant blå indikator Midlertidig batterifejl med vekselstrømsadapter til stede.
- Konstant blinkende mørkegul indikator Alvorlig batterifejl med vekselstrømsadapter til stede.
- Slukket indikator Batteri i fuld opladningstilstand med vekselstrømsadapter til stede.
- Blå indikator tændt Batteri i opladningstilstand med vekselstrømsadapter til stede.

### Batteriopladning og -helbred

Du kan kontrollere batteriets opladning ved at trykke på og slippe statusknappen på batteristatusmåleren for at tænde indikatorerne for opladningsniveauet. Hver indikator repræsenterer ca. 20 % af fuld batteriopladning. Hvis f.eks. fire indikatorer lyser, har batteriet 80 % af sin opladning tilbage. Hvis der ikke er nogen indikatorer, der lyser, er batteriet ikke opladet.

Du kan kontrollere batteriets helbred med opladningsmåleren ved at trykke og holde statusknappen på batteriladningsmåleren nede i mindst tre sekunder. Hvis ingen af indikatorerne lyser, fungerer batteriet fint, og mere end 80 procent af dets oprindelige opladningskapacitet er tilbage. Hver indikator, der lyser repræsenterer en trinvis nedbrydning. Hvis fem lys vises, er mindre end 60 procent af opladningskapaciteten tilbage, og du bør overveje at udskifte batteriet.

# Indikatorer for tastaturstatus

Den grønne indikator over tastaturet viser følgende:

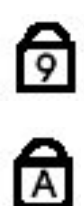

Tænder, når det numeriske tastatur er aktiveret.

Tænder når Caps Lock er aktiveret.

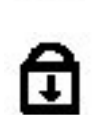

Tænder når Scroll Lock er aktiveret.

# LED-fejlkoder

Nedenstående tabel viser mulige LED-koder, der kan vises når computeren ikke kan fuldføre den selvtest, der bliver udført ved start (Power on self test – POST).

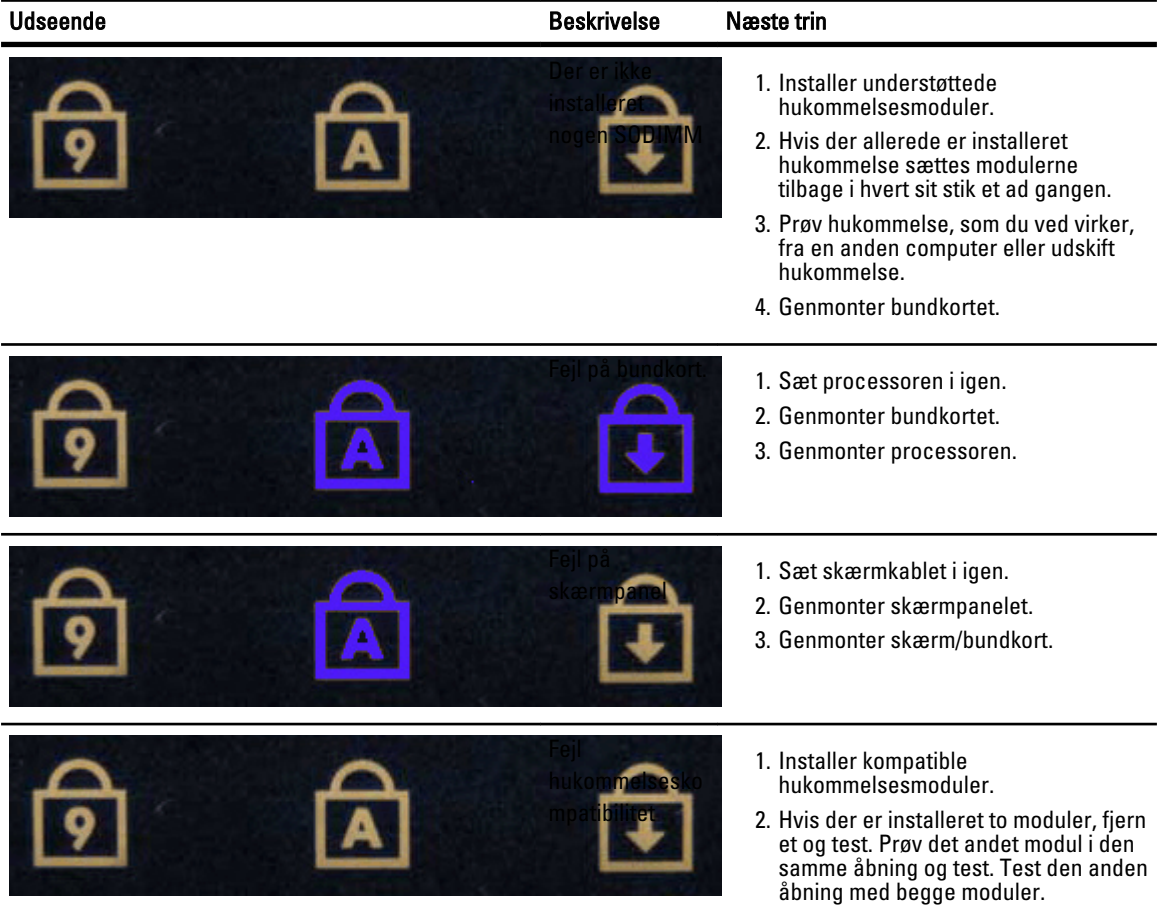

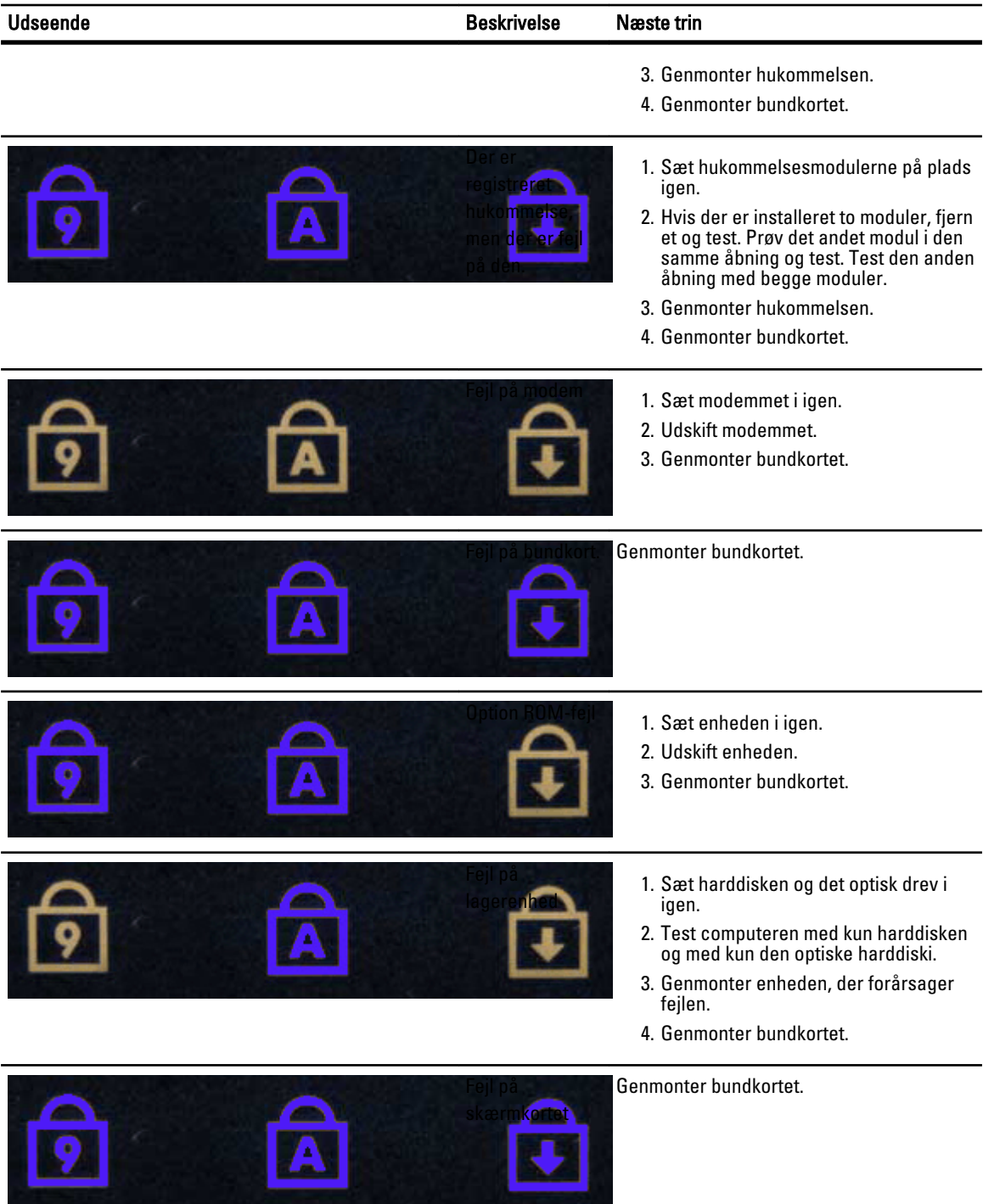

# Kontakt Dell

# Kontakt Dell

Sådan kontakter du Dell omkring salg, teknisk support eller kundeservice:

- 1. Besøg support.dell.com.
- 2. Kontrollér dit land eller område i Vælg et land/område i rullemenuen nederst på siden.
- 3. Klik på Kontakt os til venstre på siden.
- 4. Vælg det relevante service- eller supportlink alt afhængigt af, hvad du har brug for.
- 5. Vælg den metode til at kontakte Dell, der passer dig bedst.